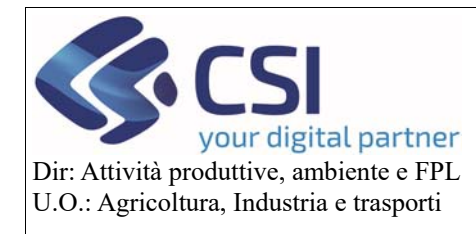

**Validazioni 2020** 

# Validazioni 2020

### Sommario

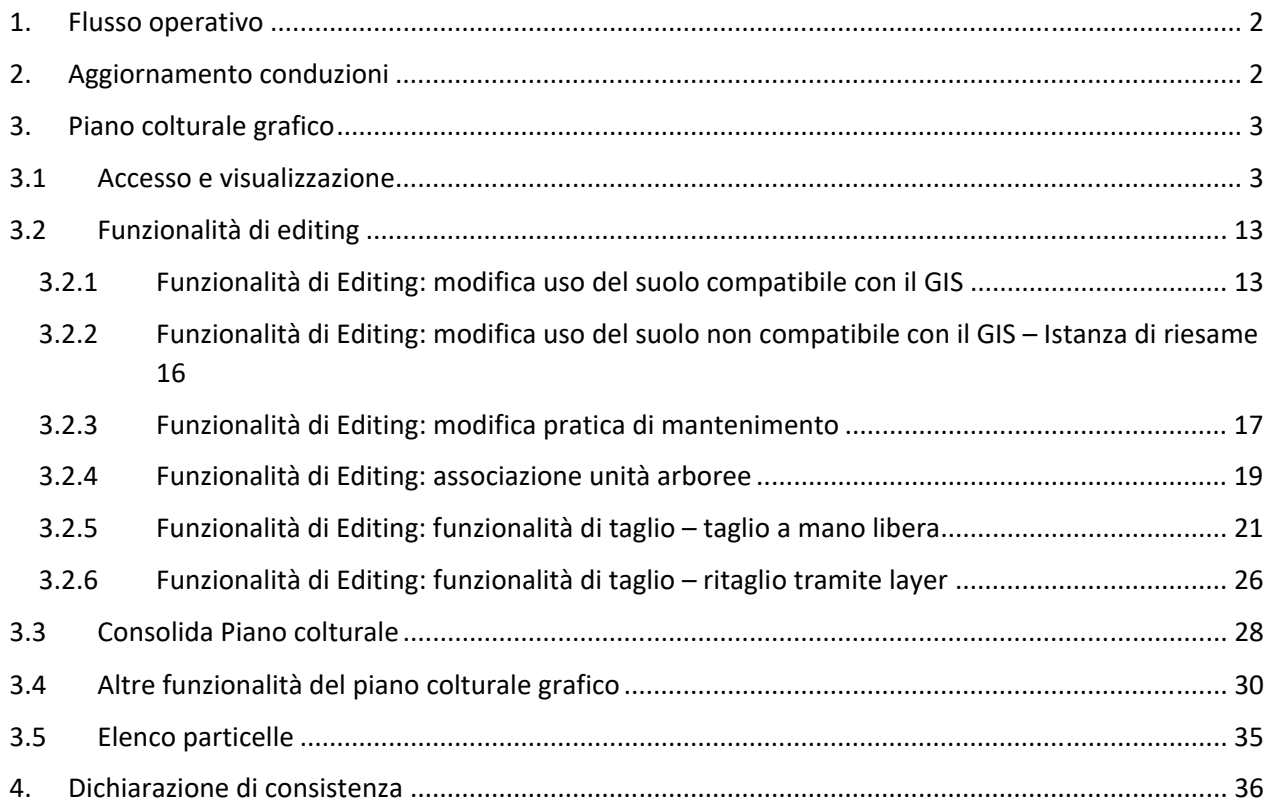

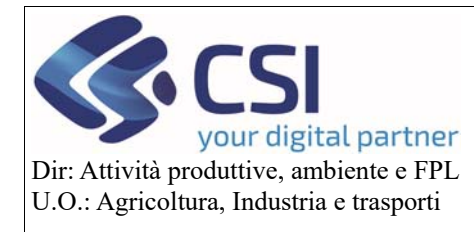

### **Validazioni 2020**

### 1. Flusso operativo

A partire dalla campagna2020, le validazioni saranno esclusivamente di natura grafica (per le aziende con terreni). Al fine di completare una validazione i passi da seguire sono i seguenti:

- 1. Aggiornare le conduzioni dei terreni (voce di menu Documenti)
- 2. Aggiornare le unità arboree (laddove necessario)
- 3. Presentare il piano colturale in formato grafico (voce di menu Superfici e colture)
- 4. Effettuare una nuova dichiarazione di consistenza (voce di menu Validazioni)

Le operazioni di aggiornamento delle conduzioni, così come la creazione di una nuova dichiarazione di consistenza restano invariate rispetto alle campagne precedenti.

Varia invece la gestione delle superfici che dovrà essere effettuata esclusivamente in formato grafico attraverso le funzionalità messe a disposizione sotto la nuova voce di menu "**Superfici e colture**".

In questa prima versione, restano in alfanumerico le seguenti possibilità di modifica multipla:

- Modifica rotazione colturale
- Modifica potenzialità irrigua
- Modifica superficie ad uso agronomico (per le particelle in conduzione escluso asservimento. Per le particelle in asservimento resta sufficiente l'inserimento delle particelle sotto la voce di menu Documenti)

#### 2. Aggiornamento conduzioni

Per aggiornare le conduzioni è necessario operare come gli anni precedenti. Tramite le funzionalità presenti sotto la voce di menu "**Documenti"** è possibile inserire / modificare documenti di conduzione inserendo / eliminando le particelle che l'azienda condurrà per la campagna 2020.

Per le particelle in asservimento questa è l'unica operazione da effettuare in quanto per tali superfici non deve essere specificato l'uso del suolo.

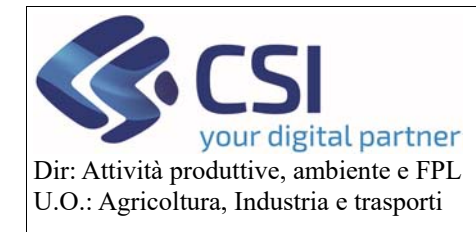

### **Validazioni 2020**

### 3. Piano colturale grafico

### 3.1Accesso e visualizzazione

Per accedere al Piano Colturale Grafico è necessario selezionare la voce di menu "**Superfici e Colture**".

La voce di menu **Terreni** resta momentaneamente per la sola gestione delle correttive grafiche.

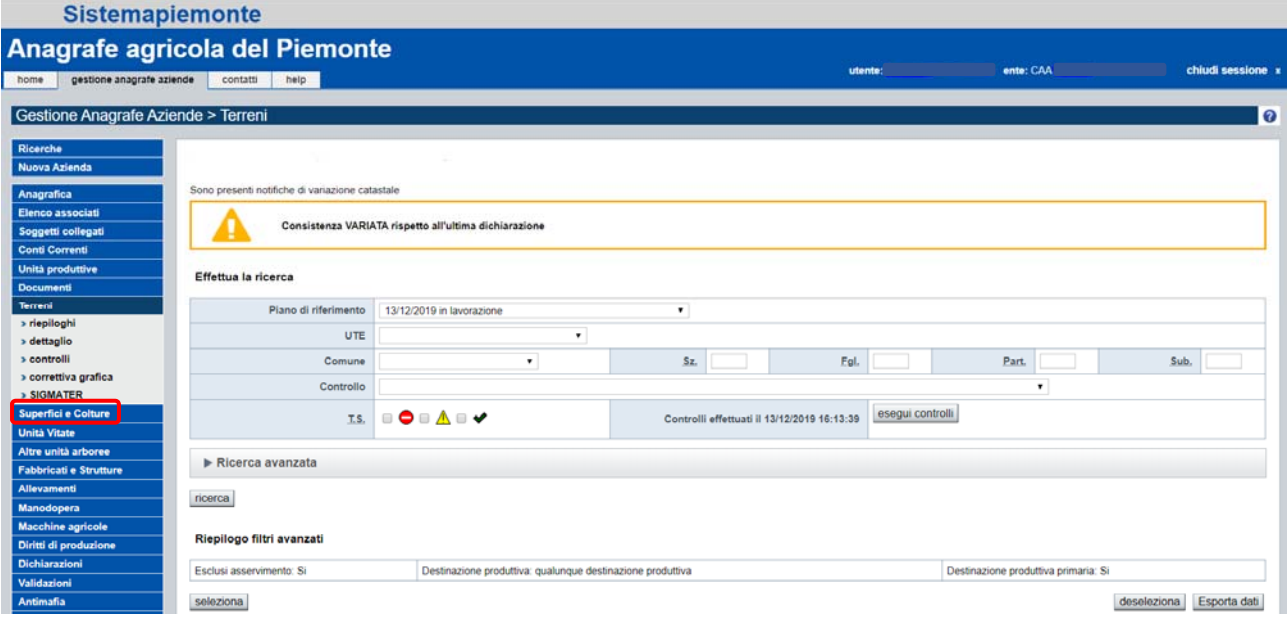

#### Come prima cosa il sistema presenta il *riepilogo colturale* al piano in lavorazione

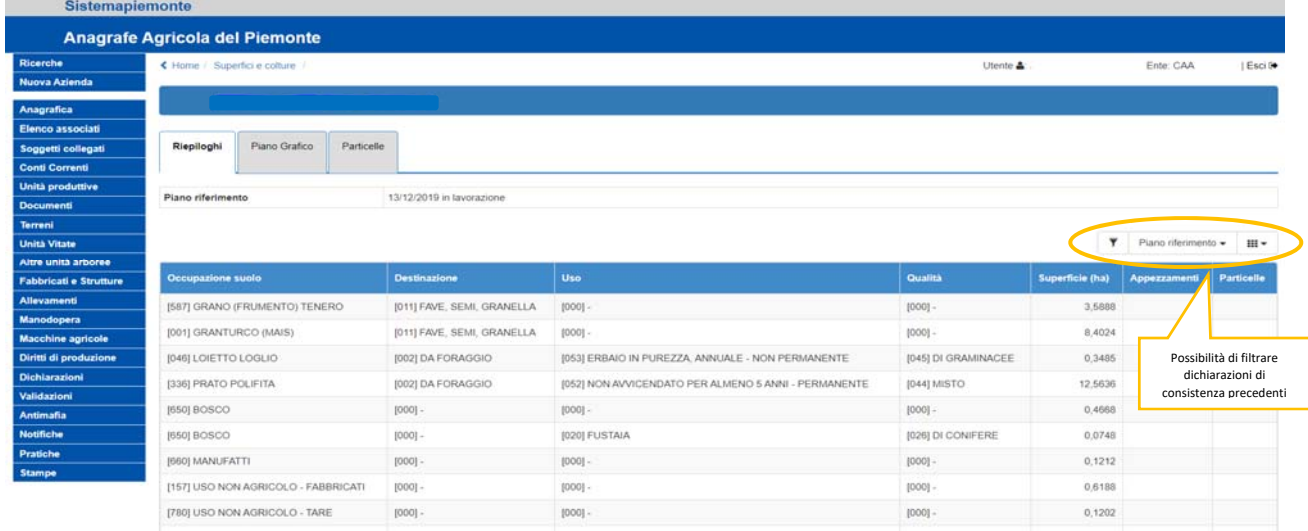

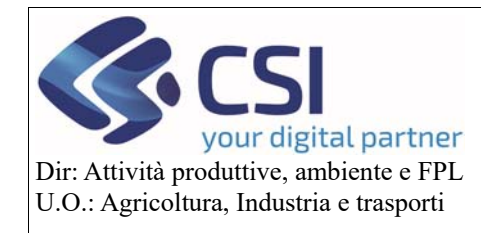

# **Validazioni 2020**

#### Selezionare la sezione "**Piano Grafico**"

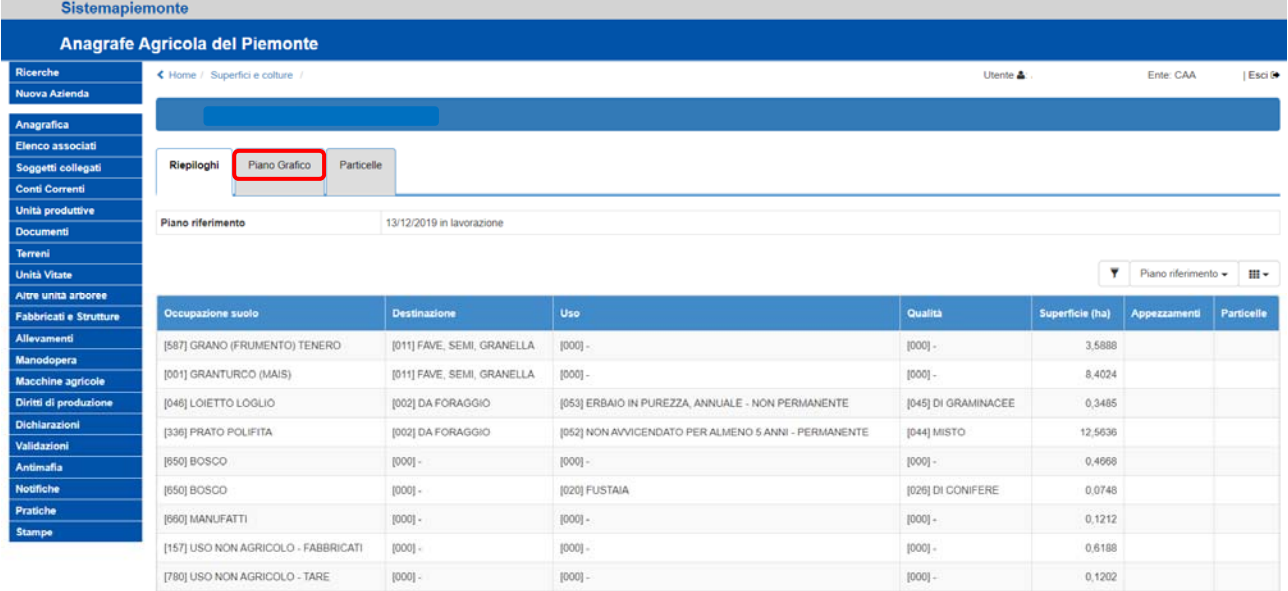

Procedere alla generazione di un nuovo piano grafico selezionando il tasto "*Genera piano colturale*"

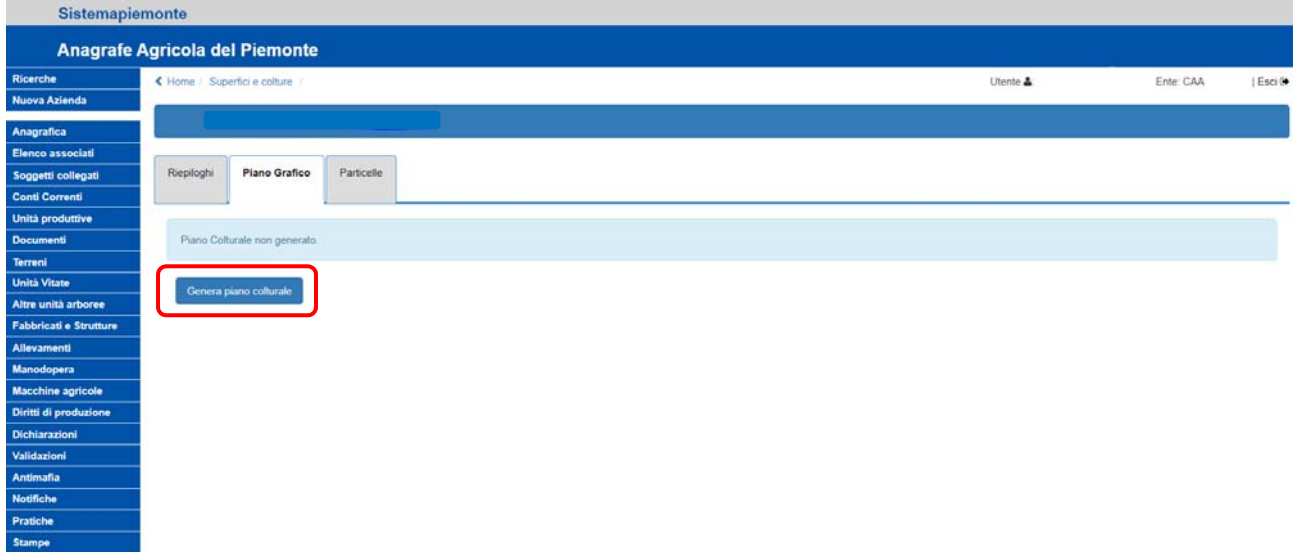

Il sistema elabora la consistenza partendo dalle particelle in conduzione aggiornate nella sezione "**Documenti**" e a completamento della generazione evidenia l'elenco delle relative tavole che lo compongono.

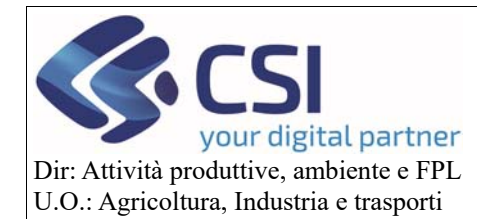

# **Validazioni 2020**

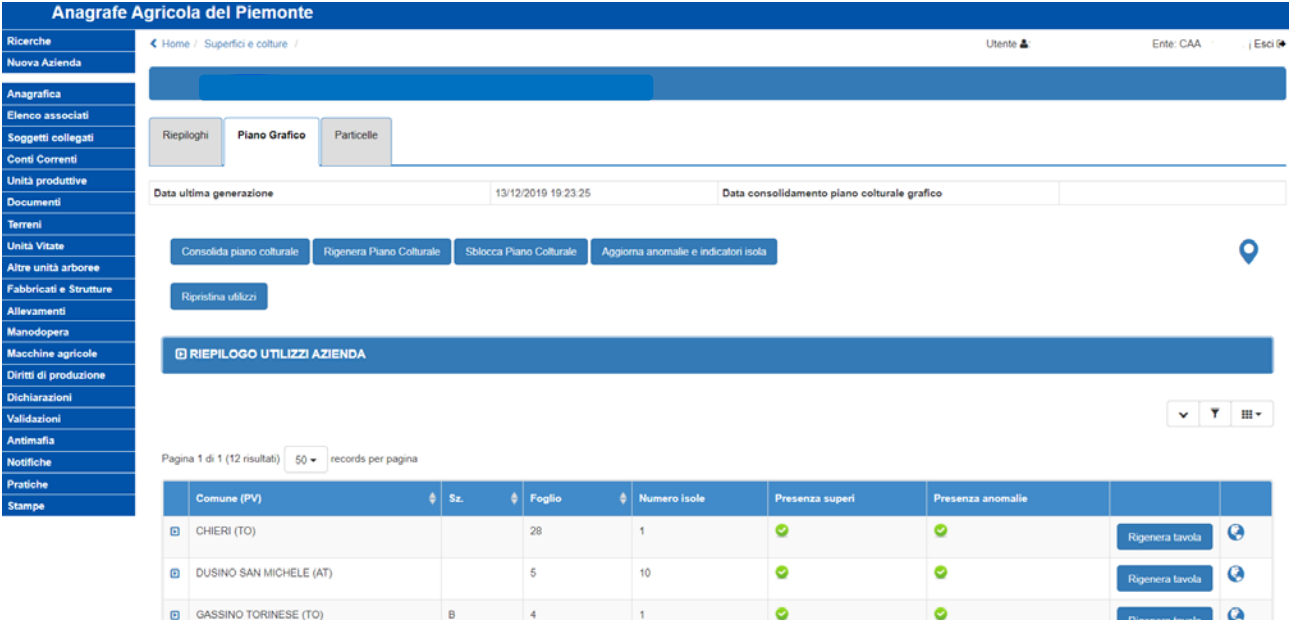

Per accedere al Piano Grafico cliccare sull'icona del segnaposto "**Visualizza piano grafico**".

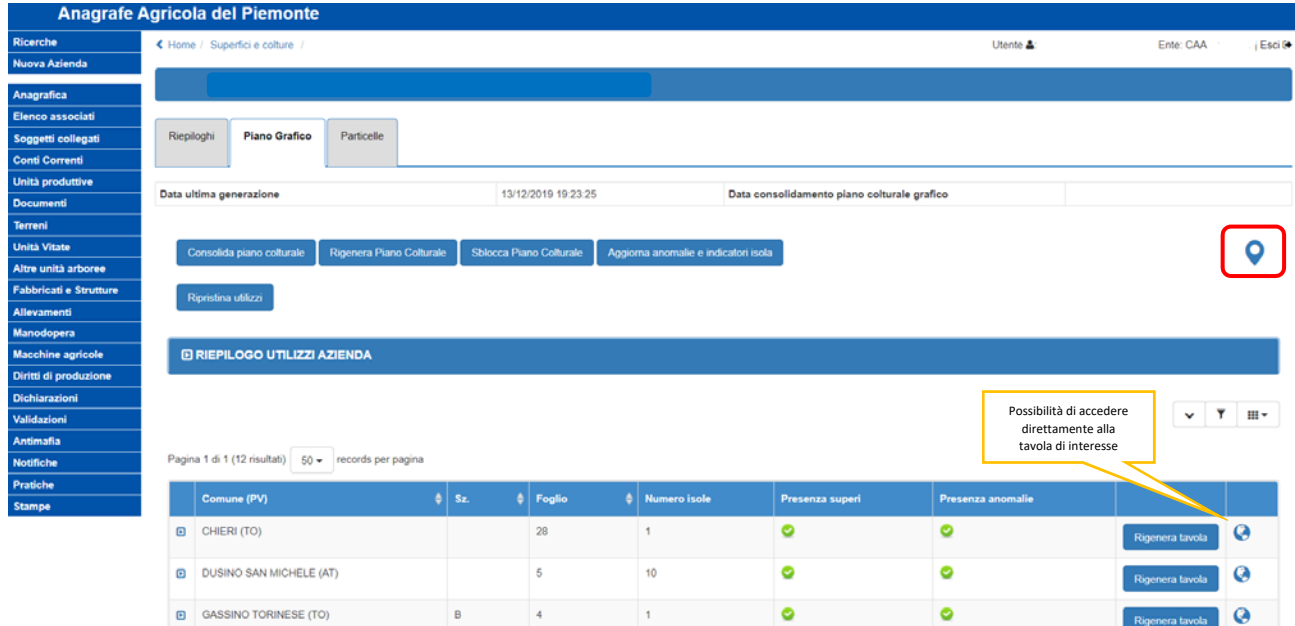

Il sistema visualizza l'anteprima grafica di tutte le tavole aziendali ed è possibile selezionare la tavola di interesse semplicemente con un click su quella desiderata.

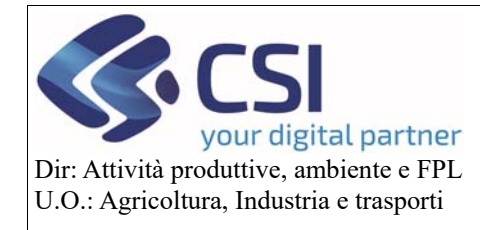

# **Validazioni 2020**

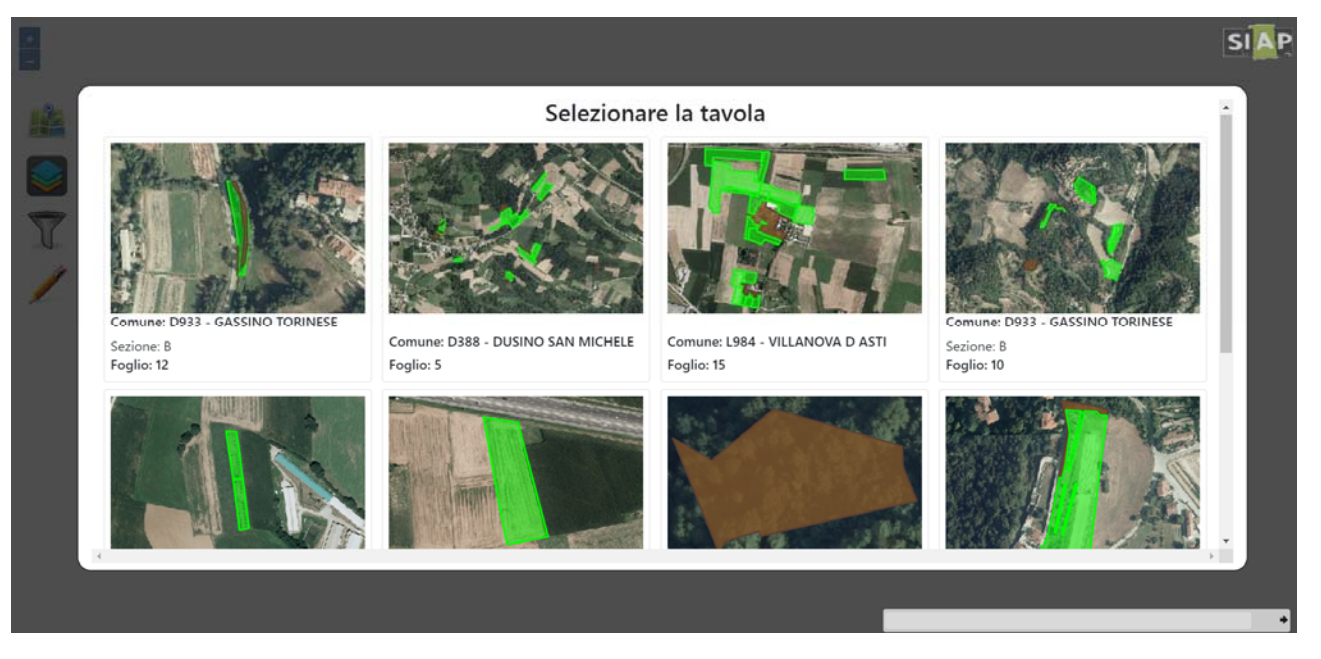

Selezionando la tavola di interesse, l'applicativo grafico mostra a schermo intero tutte le isole appartenenti a quella tavola e le relative ortofoto.

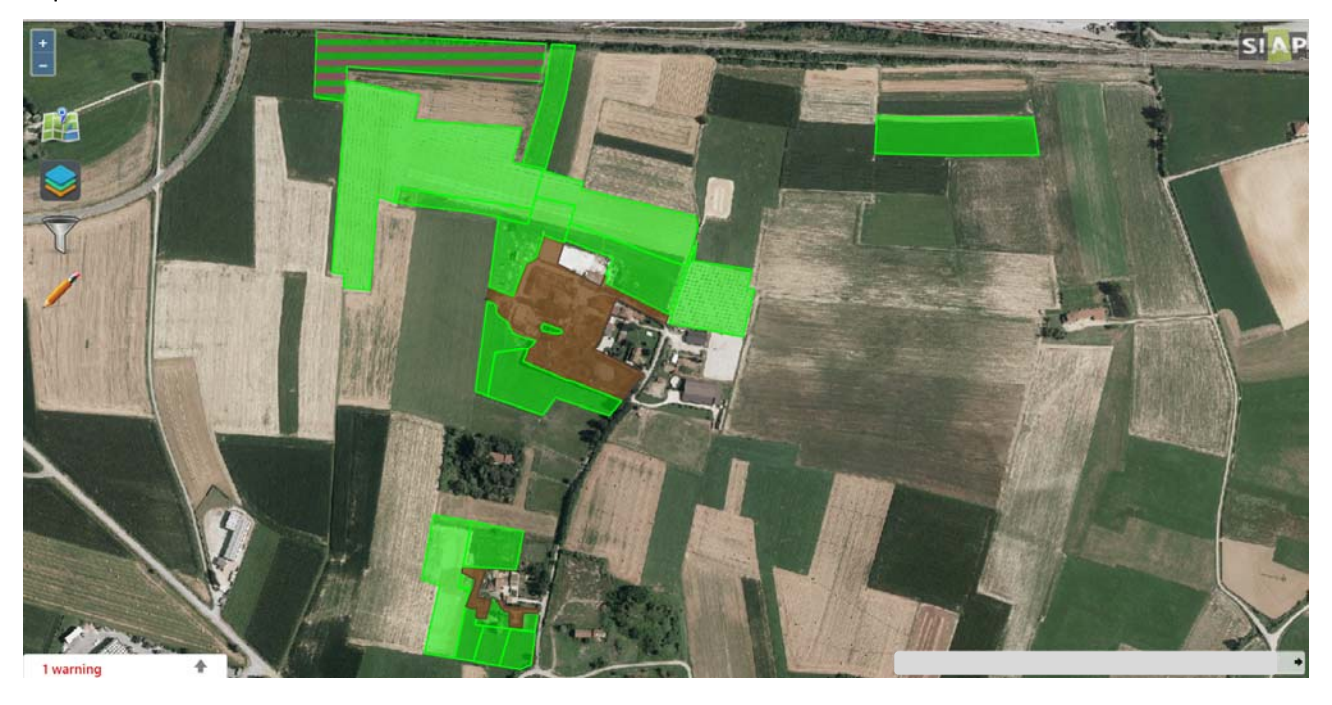

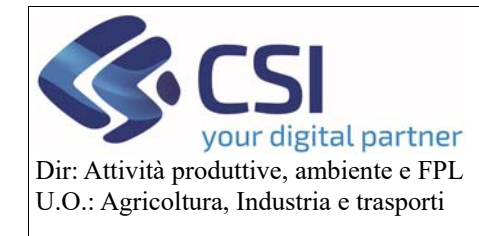

**Validazioni 2020** 

La visualizzazione può essere personalizzata mediante i bottoni "*zoom in*" e "*zoom out*" utili ad avvicinare o allontanare la visualizzazione delle isole; inoltre selezionando e trascinando un punto qualsiasi dell'ortofoto quest'ultima può essere spostata a proprio piacimento.

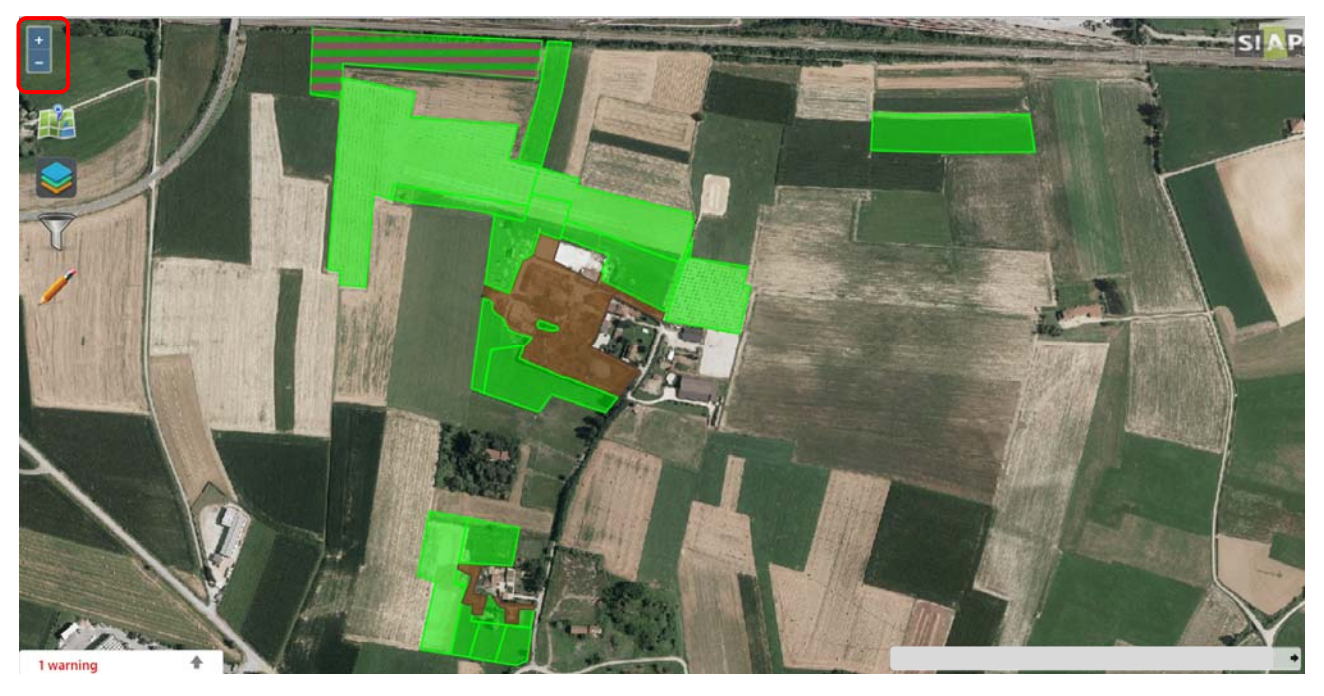

L'icona della "*cartina geografica*", se selezionata, mostrerà nuovamente l'anteprima di tutte le tavole aziendali permettendo quindi di cambiare la tavola visualizzata.

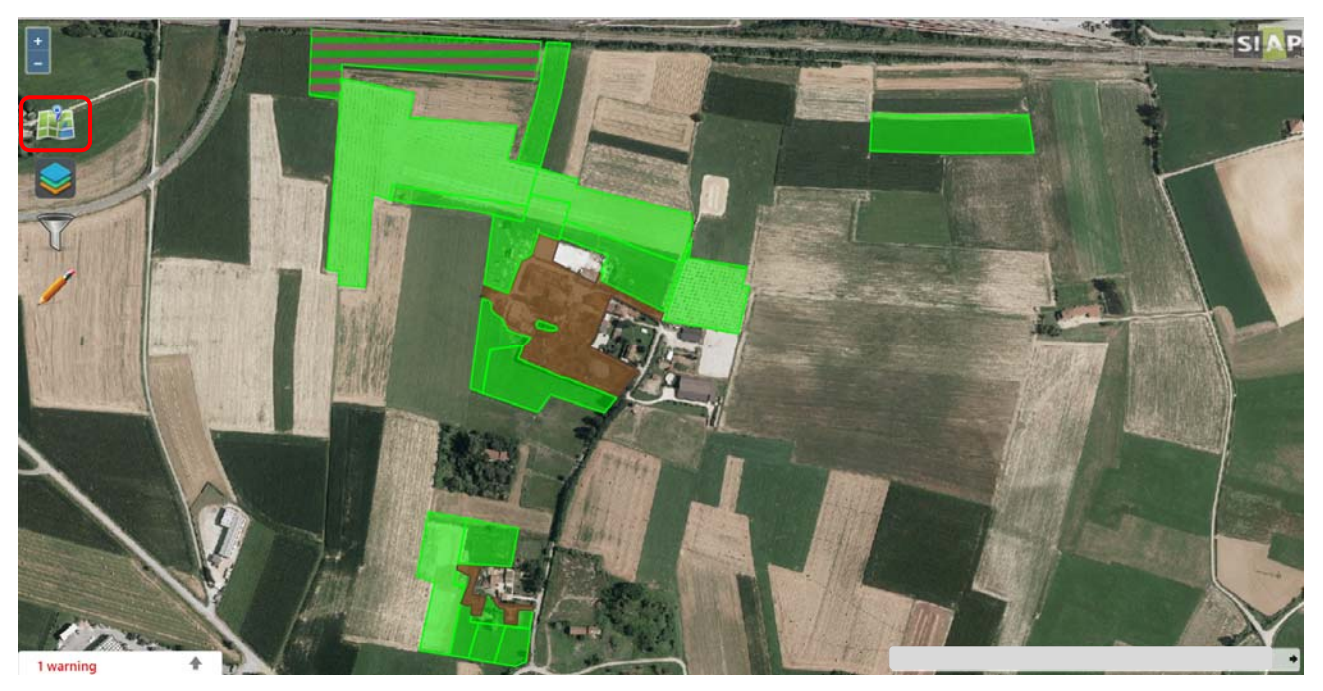

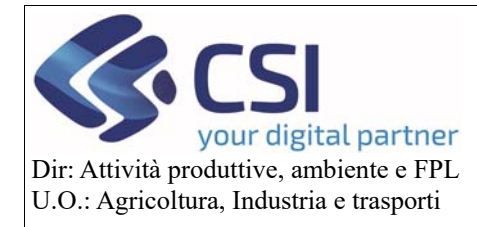

### **Validazioni 2020**

L'icona raffigurante "*fogli sovrapposti*" permette di accendere/spegnere i vari layer, consentendo un'ulteriore personalizzazione della tavola visualizzata.

Tra i *layer caricati* sono presenti:

- le Ortofoto Agea 2018
- l'Uso del Suolo
- le Particelle catastali (spento di default)
- Particelle condotte parzialmente

tra gli *altri layer disponibili* troviamo invece:

- Aree percorse da incendi
- Parchi del Piemonte
- Rete Natura 2000

Gli altri layer disponibili verranno implementati secondo le esigenze.

Tutti i layer possono essere accesi/spenti mediante il relativo "*switch button*".

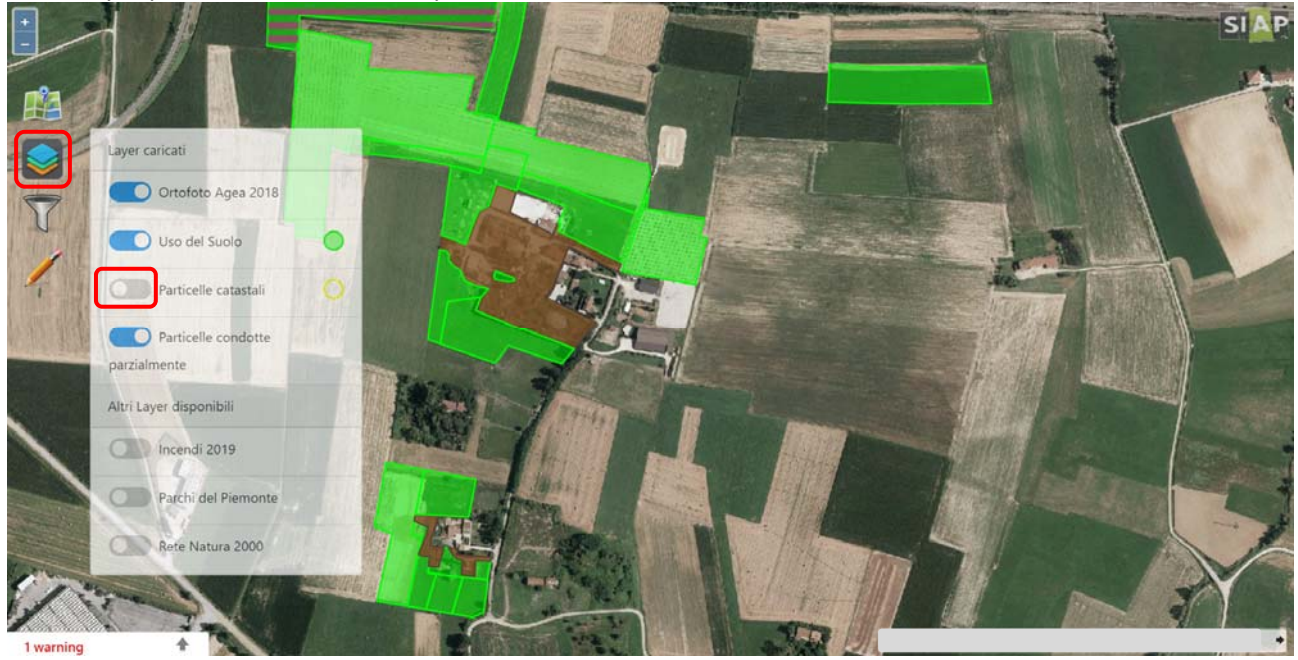

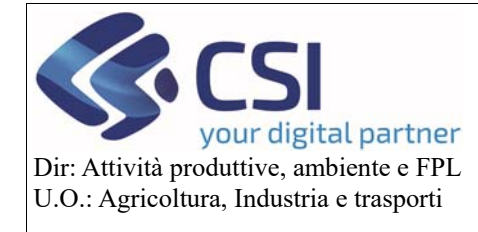

# **Validazioni 2020**

Per eseguire delle ricerche puntuali selezionare l'icona "*dell'imbuto*".

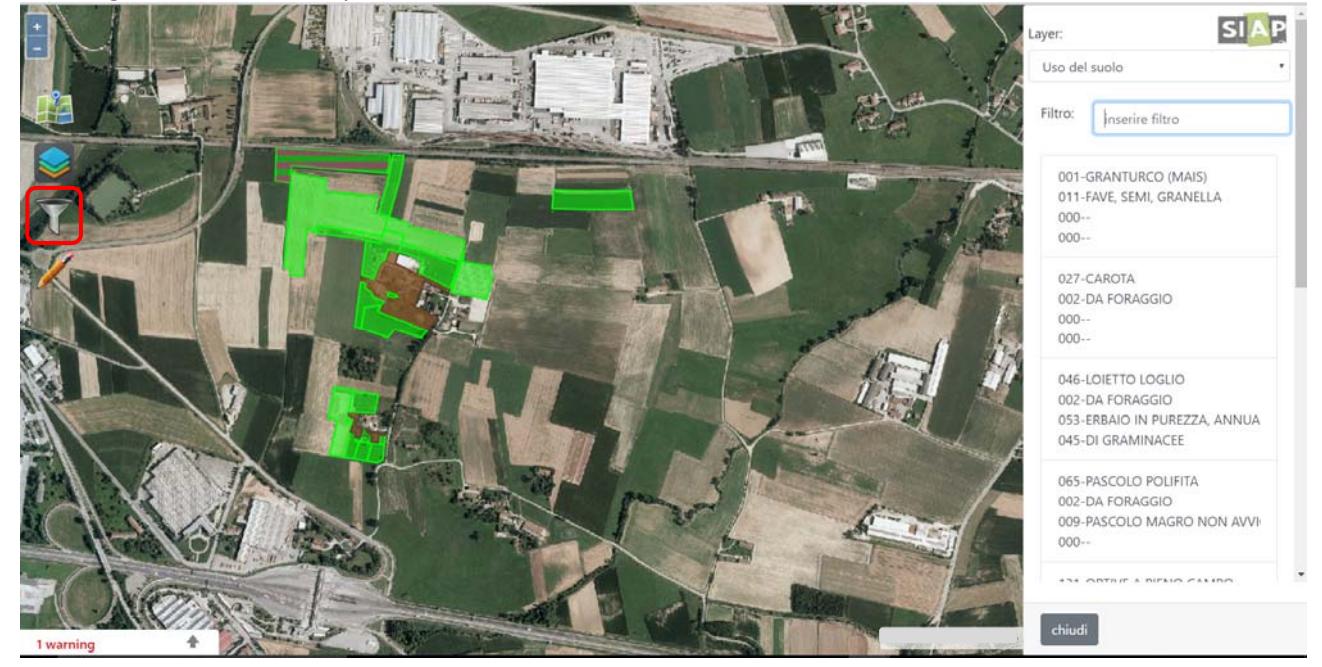

Il sistema offre al momento la possibilità di filtrare per i seguenti *Layer* da scegliersi nello specifico menu a tendina:

- uso del suolo
- particelle
- pratica di mantenimento

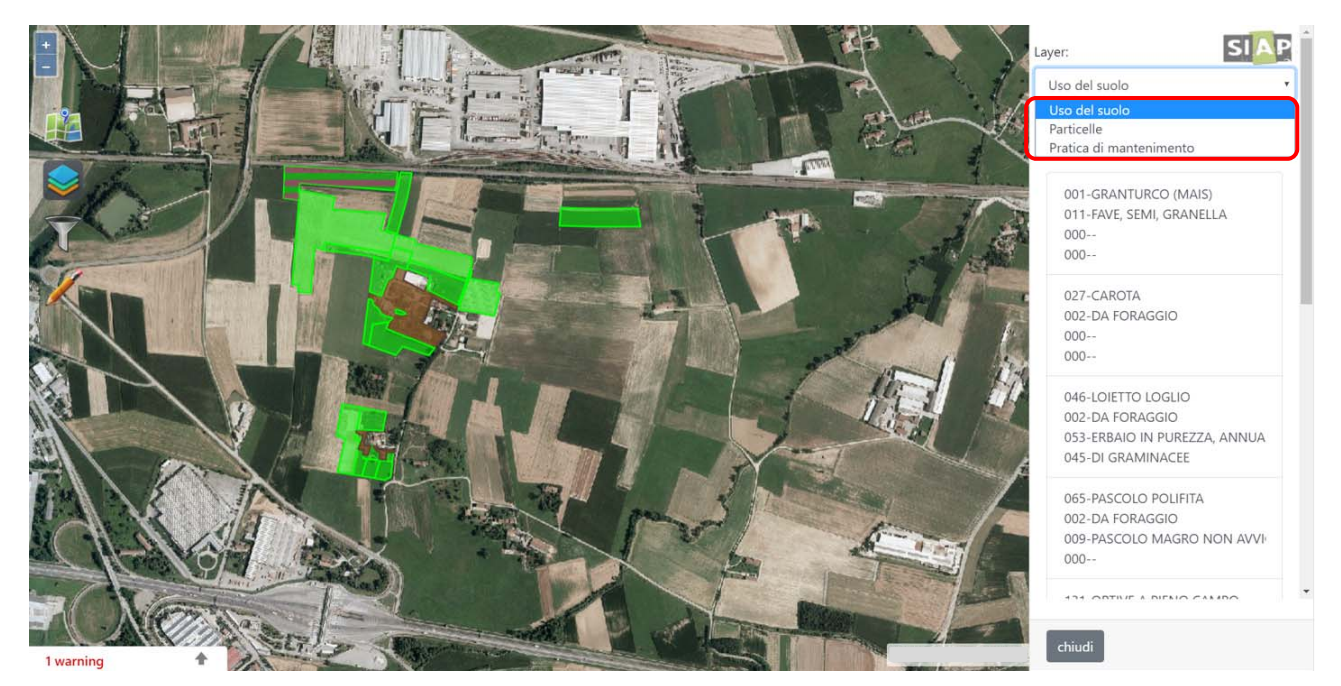

Inserendo nel filtro ciò che si desidera ricercare, il sistema restituirà l'elenco delle occorrenze che soddisfano i requisiti di ricerca.

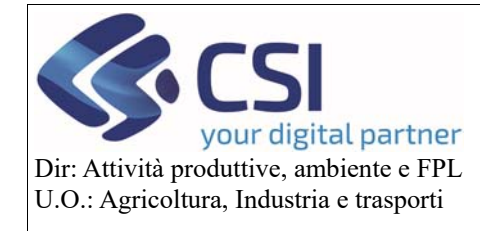

# **Validazioni 2020**

Selezionando una risultanza il sistema evidenzia in azzurro il relativo poligono

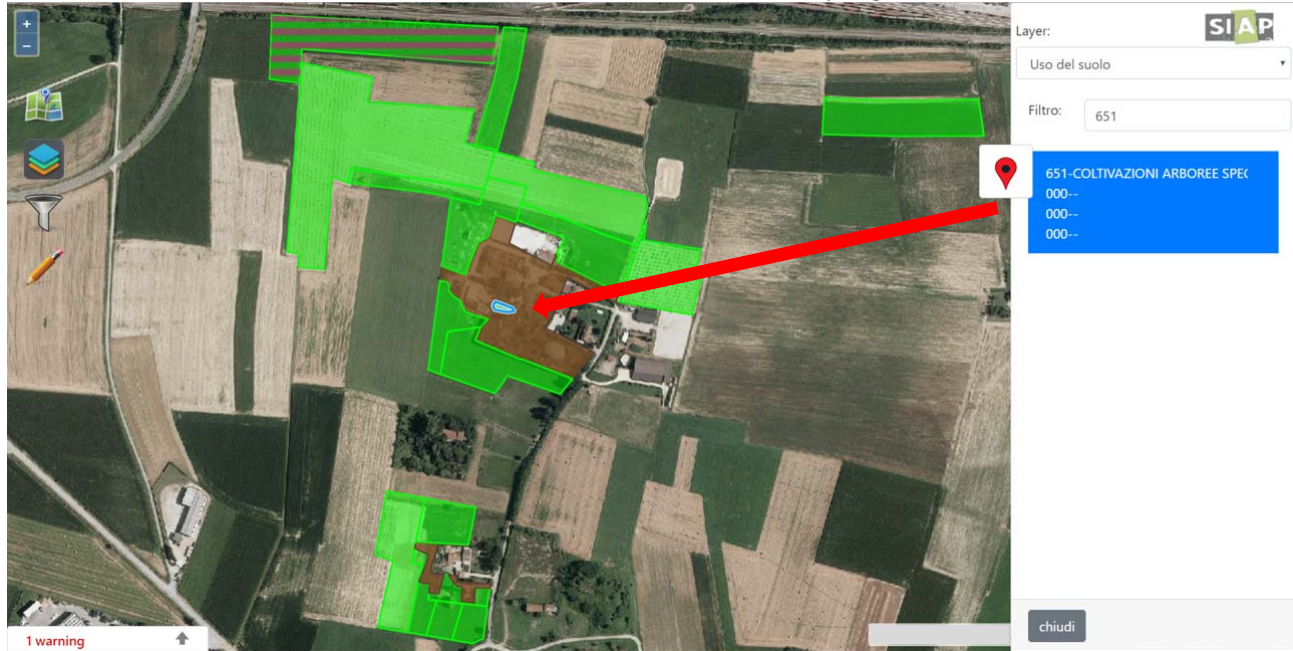

e cliccando sul relativo segnaposto esegue uno zoom sul poligono stesso.

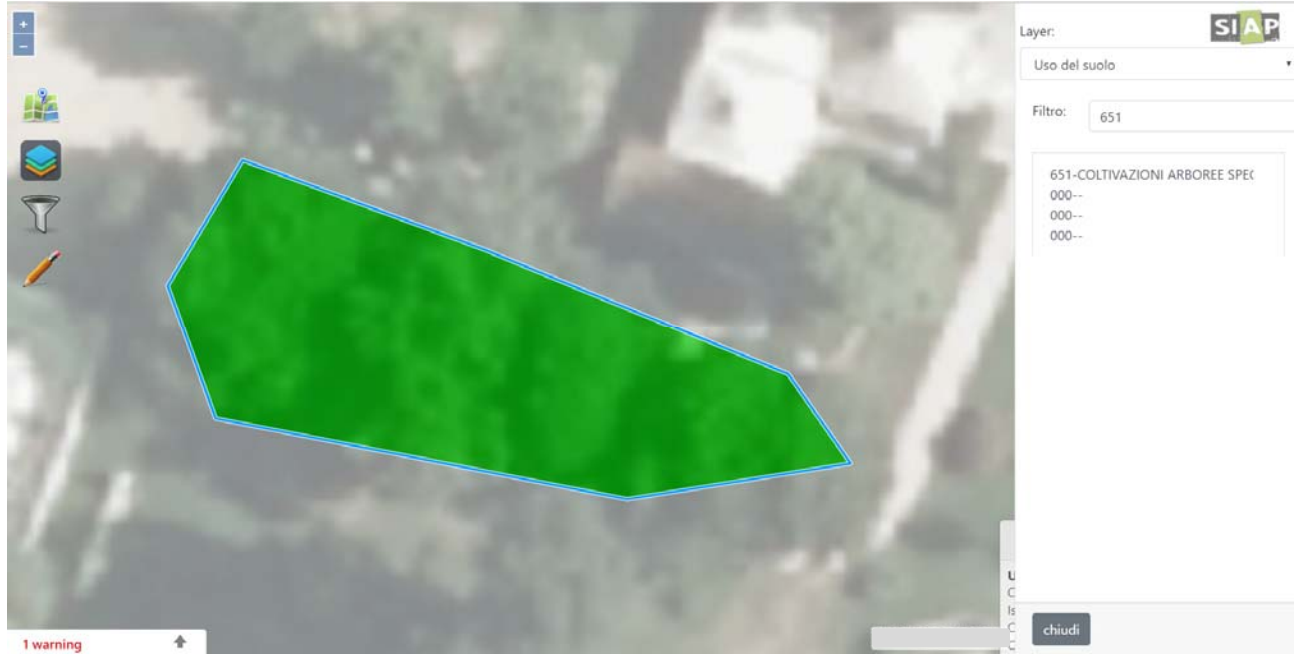

Sorvolando i vari appezzamenti con il puntatore del mouse il sistema mostra le relative informazioni di dettaglio in base ai layer attivi.

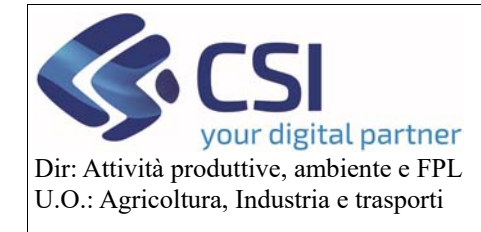

# **Validazioni 2020**

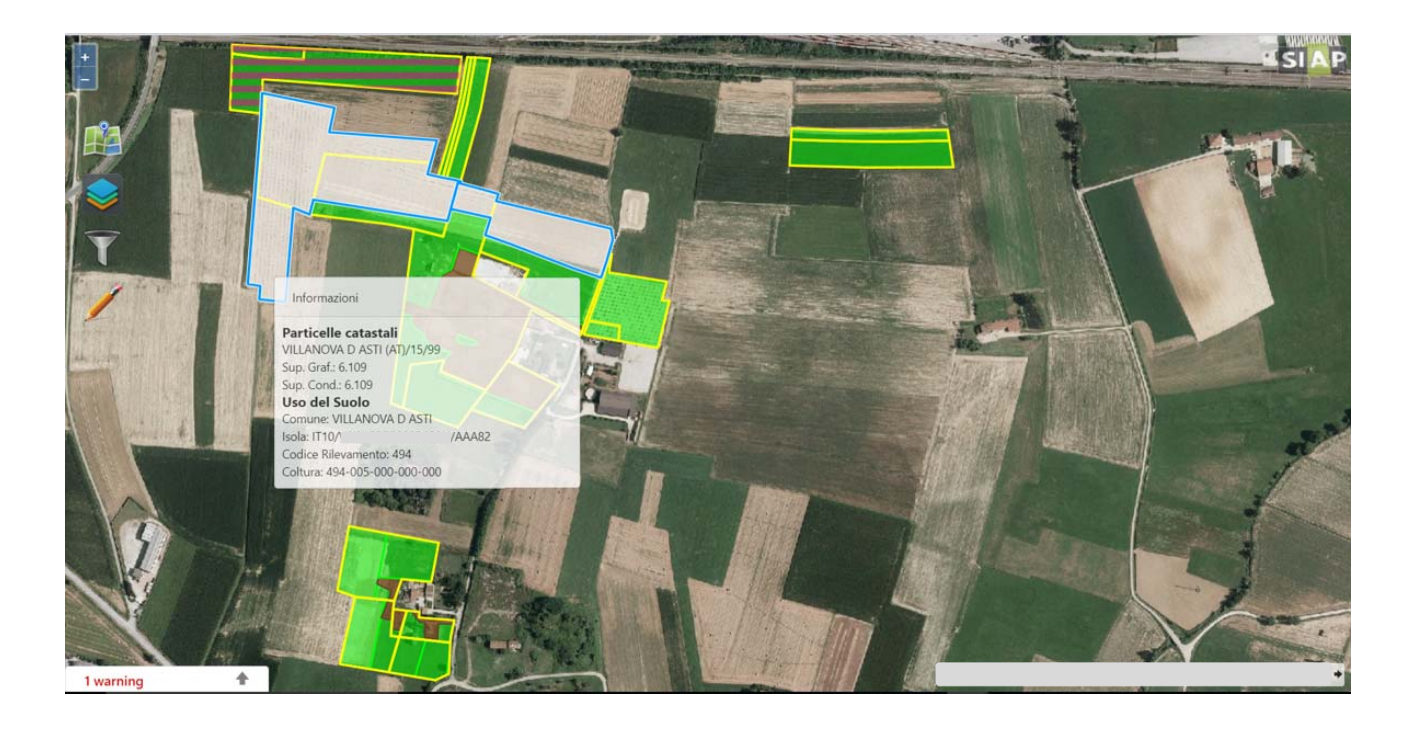

Cliccando all'interno dei singoli appezzamenti viene visualizzato un secondo livello di dettaglio delle informazioni relative all'uso del suolo sulla parte destra dello schermo.

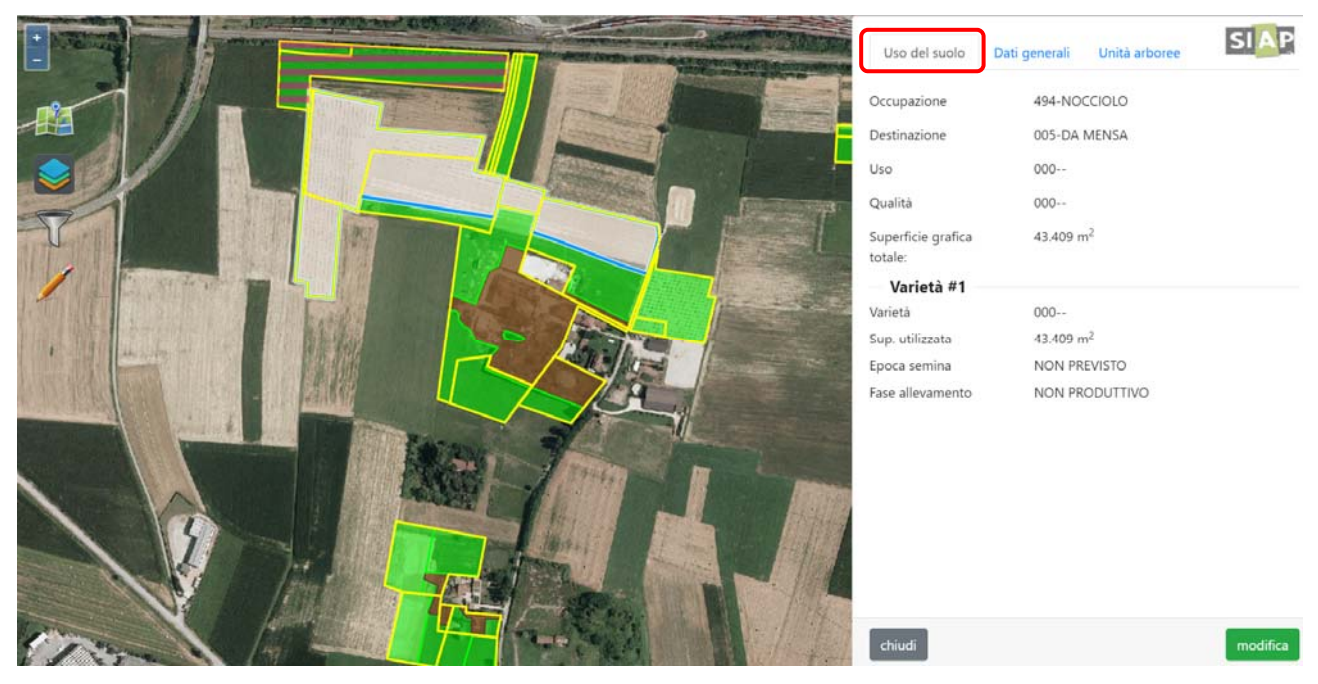

Se nella tavola visualizzata sono presenti *errori bloccanti o warning* è possibile prenderne visione selezionando l'apposita scheda.

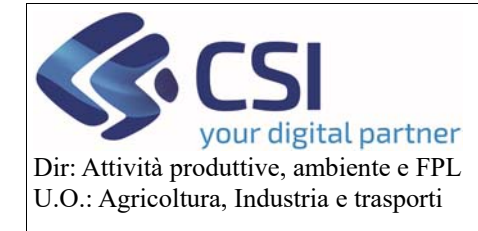

# **Validazioni 2020**

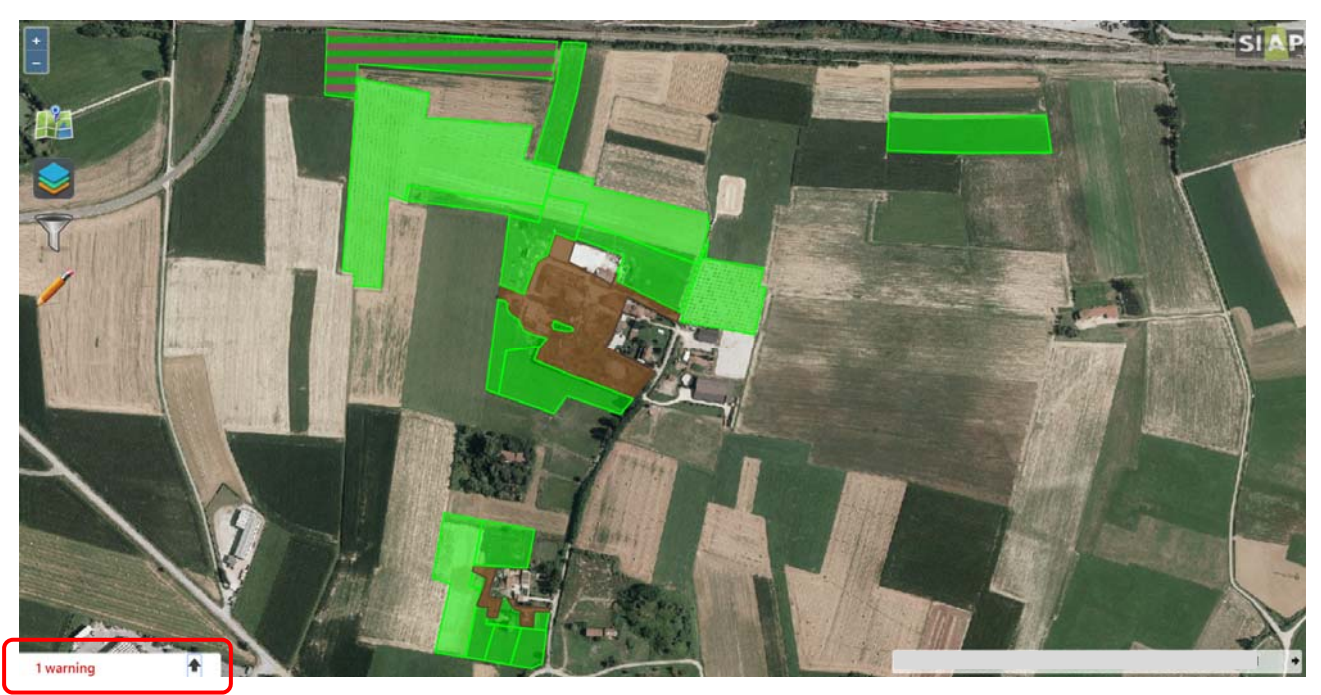

E selezionando le apposite icone è possibile:

- evidenziare il poligono oggetto della segnalazione
- zommare sul poligono oggetto della segnalazione
- attivare le modifica dell'appezzamento oggetto della segnalazione

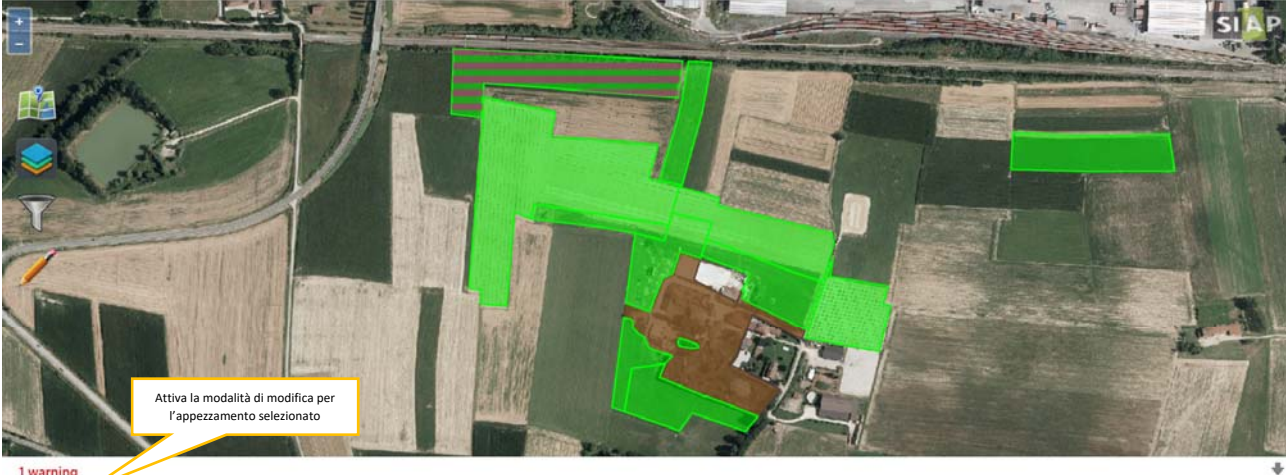

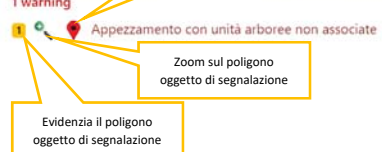

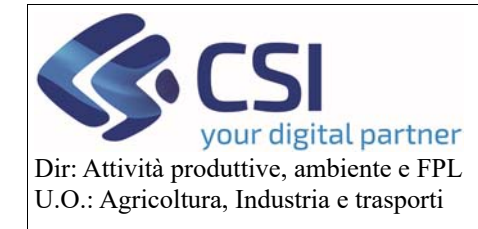

**Validazioni 2020** 

### 3.2Funzionalità di editing

### 3.2.1 Funzionalità di Editing: modifica uso del suolo compatibile con il GIS

Per modificare l'uso del suolo dichiarato di un intero appezzamento visualizzarne le informazioni e selezionare il tasto "*Modifica*".

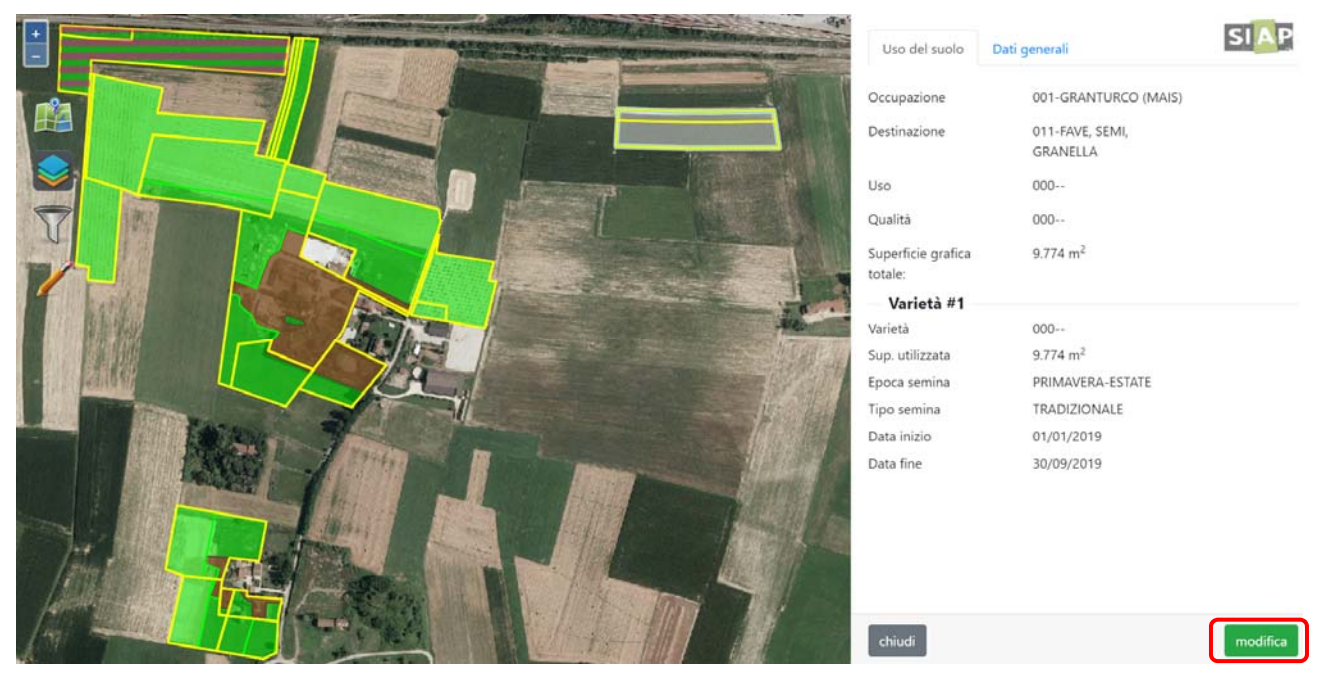

Modificare gli elementi della quintupletta e/o la superficie utilizzata e/o i dati di semina e selezionare **"Conferma"** Possibilità di eseguire

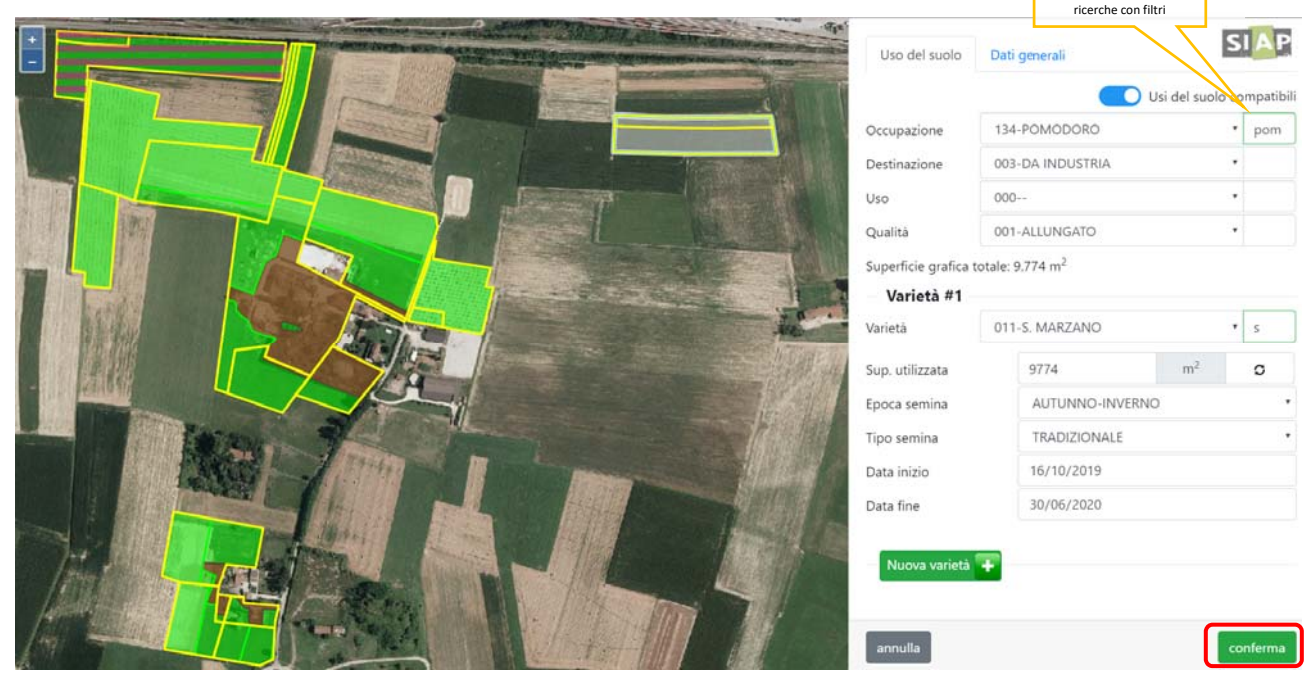

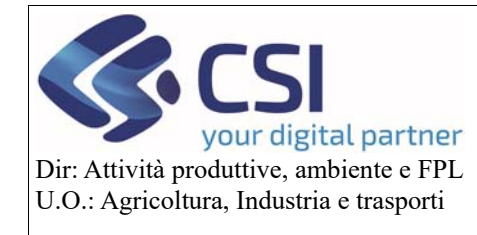

**Validazioni 2020** 

Per aggiungere varietà differenti, a parità degli altri elementi della quintupletta, non sono necessari tagli ma è sufficiente imputare la superficie desiderata per ogni varietà e selezionare il tasto "*Nuova varietà +"*

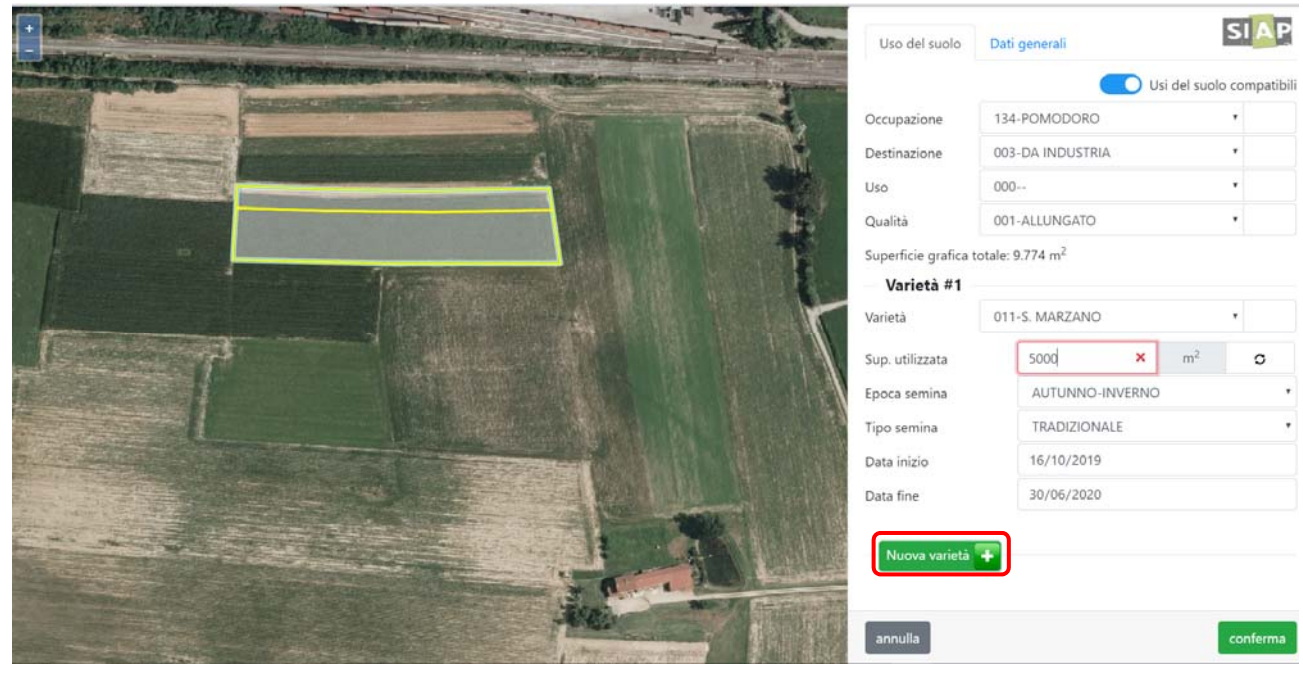

E premere a completamento dell'operazione il tasto "**Conferma**".

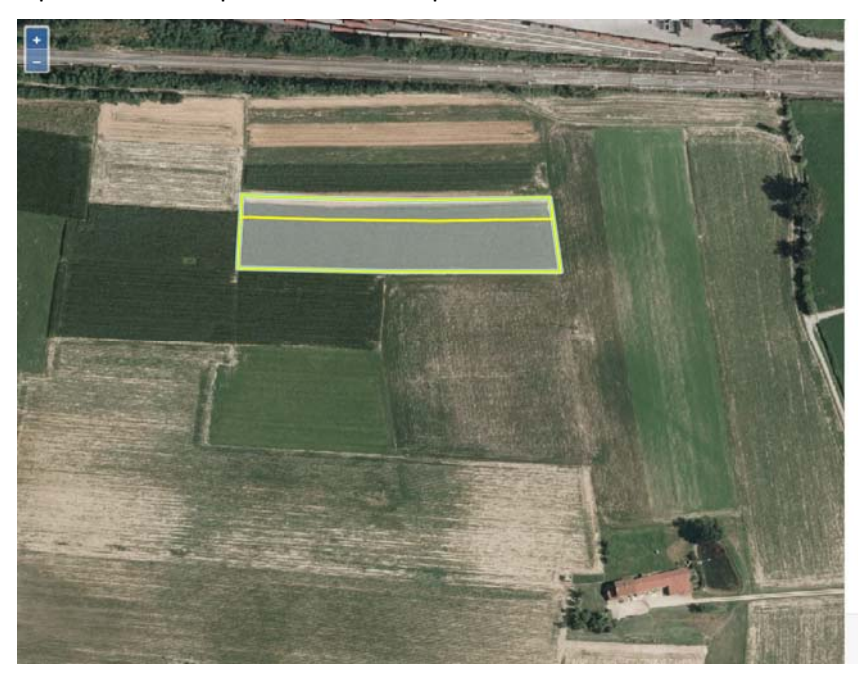

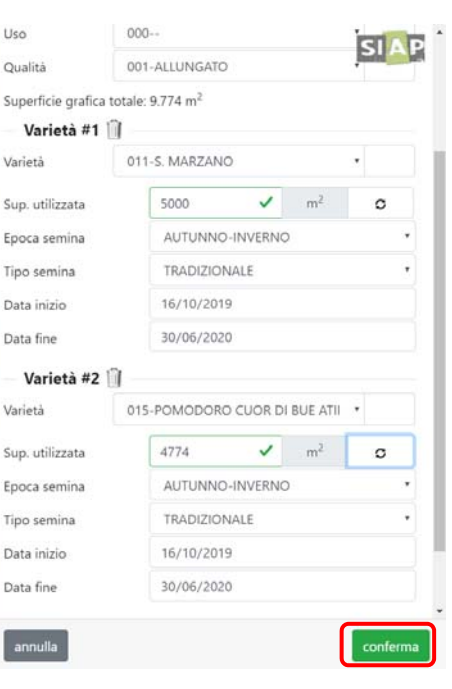

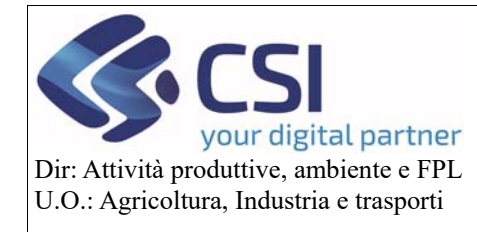

**Validazioni 2020** 

Per salvare definitivamente una modifica appena eseguita selezionare l'icona *"spunta verde"* e confermare il salvataggio della modifica.

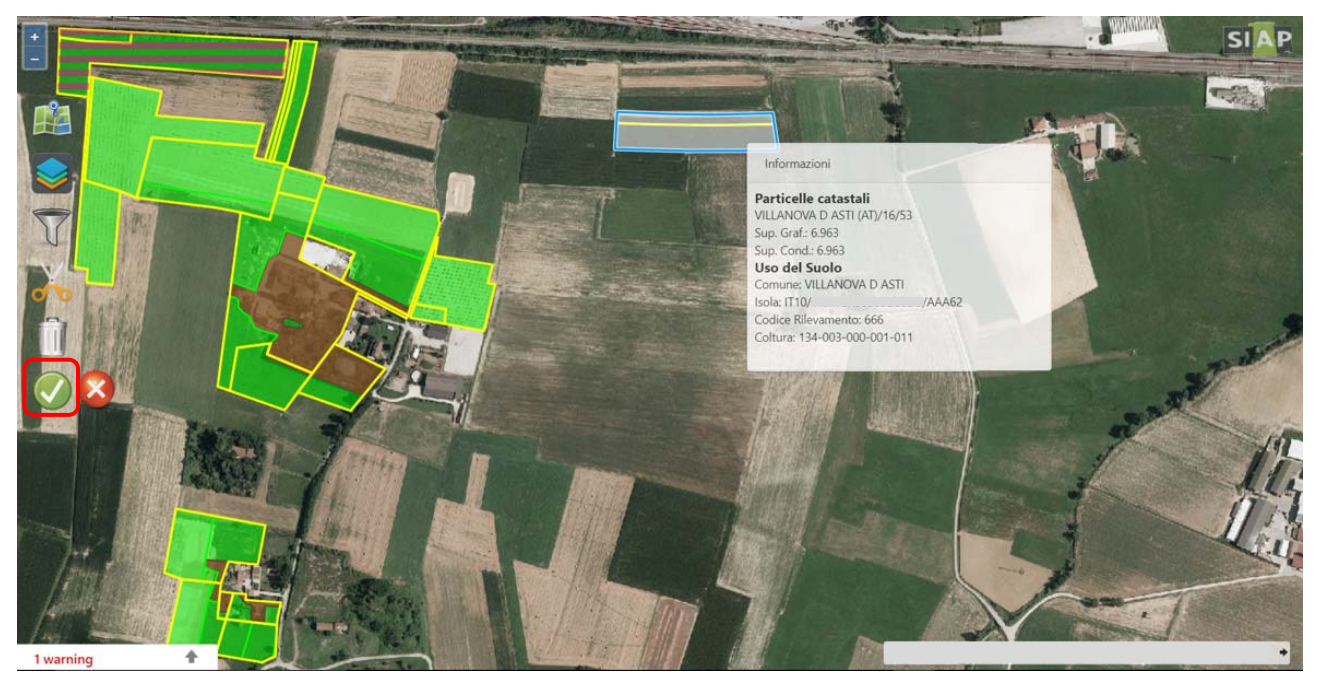

Il sistema visualizzerà un ulteriore messaggio di avviso che dovrà essere confermato.

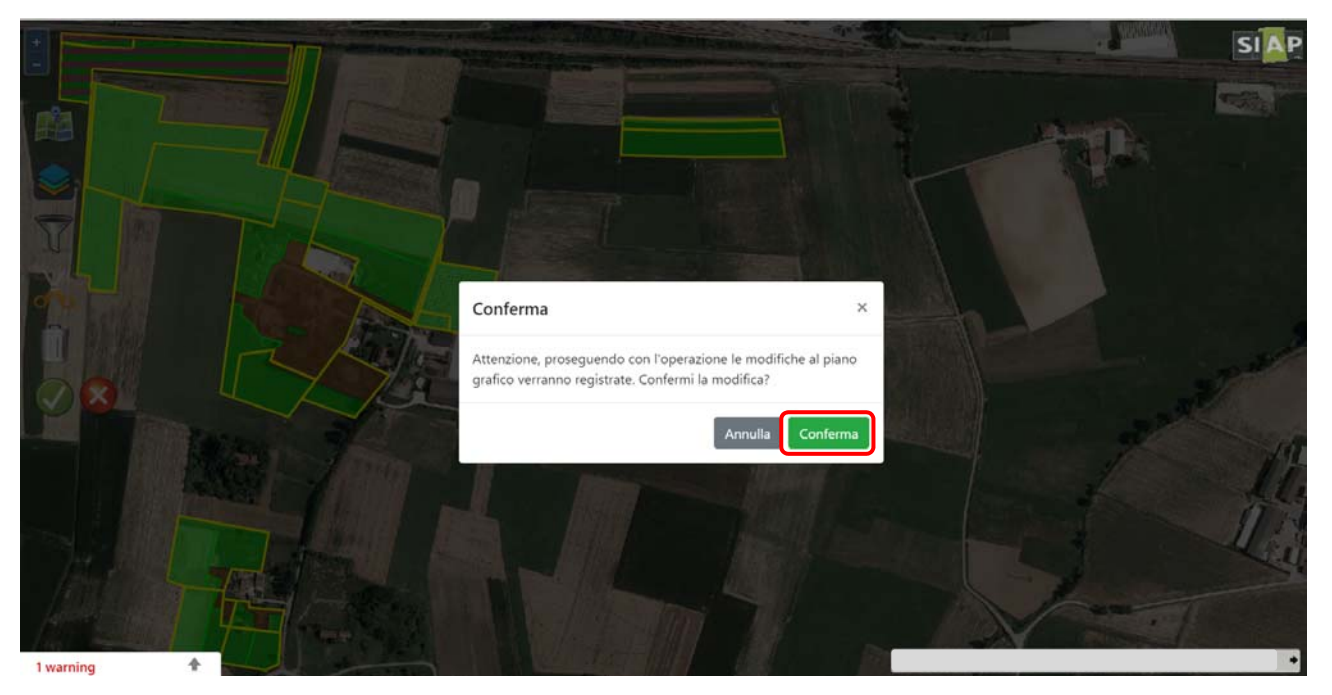

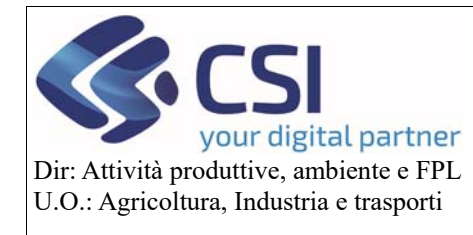

**Validazioni 2020** 

### 3.2.2 Funzionalità di Editing: modifica uso del suolo non compatibile con il GIS – Istanza di riesame

Nel caso in cui l'uso del suolo non sia compatibile rispetto all'attuale fotointerpretazione GIS, spegnere gli usi del suolo compatibili mediante apposito switch button "*usi del suolo compatibili*".

Tramite questa opzione l'utente attiverà automaticamente una richiesta di istanza di riesame (primo passaggio di richiesta fotointerpretazione).

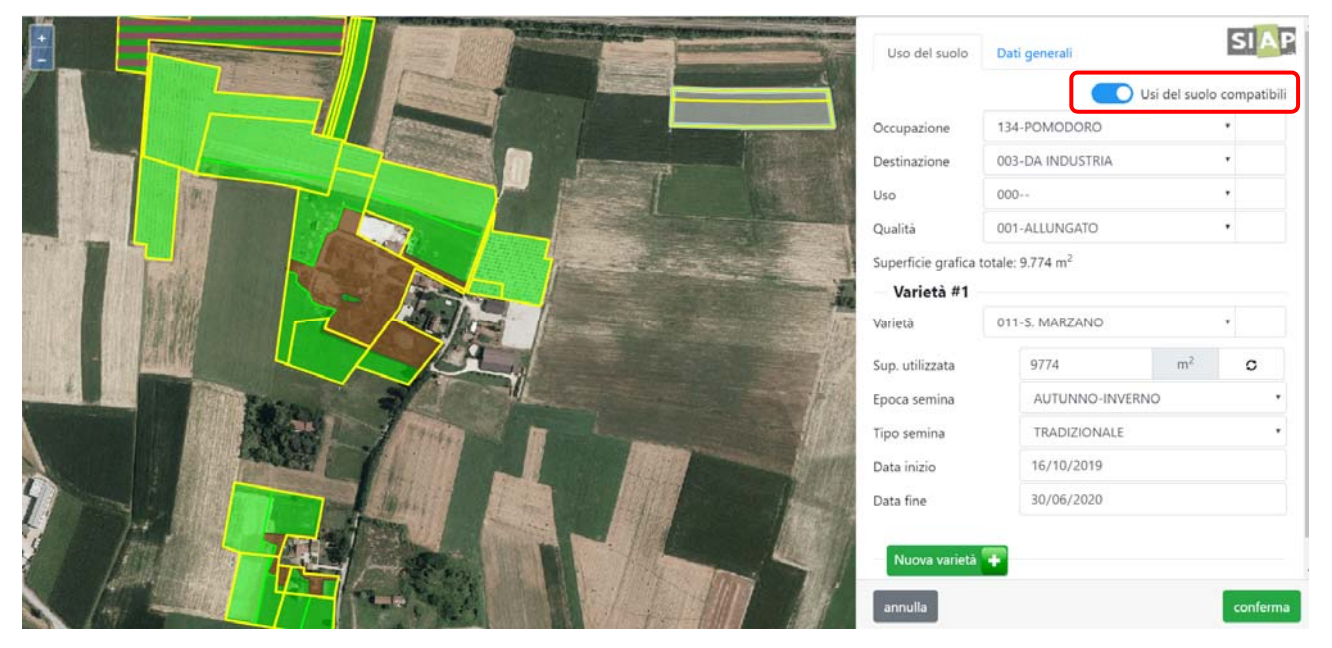

Spegnendo l'uso del suolo compatibili, sarà possibile selezionare tutti gli usi del suolo della matrice Agea corrente. Selezionare l'uso del suolo desiderato e confermare la modifica.

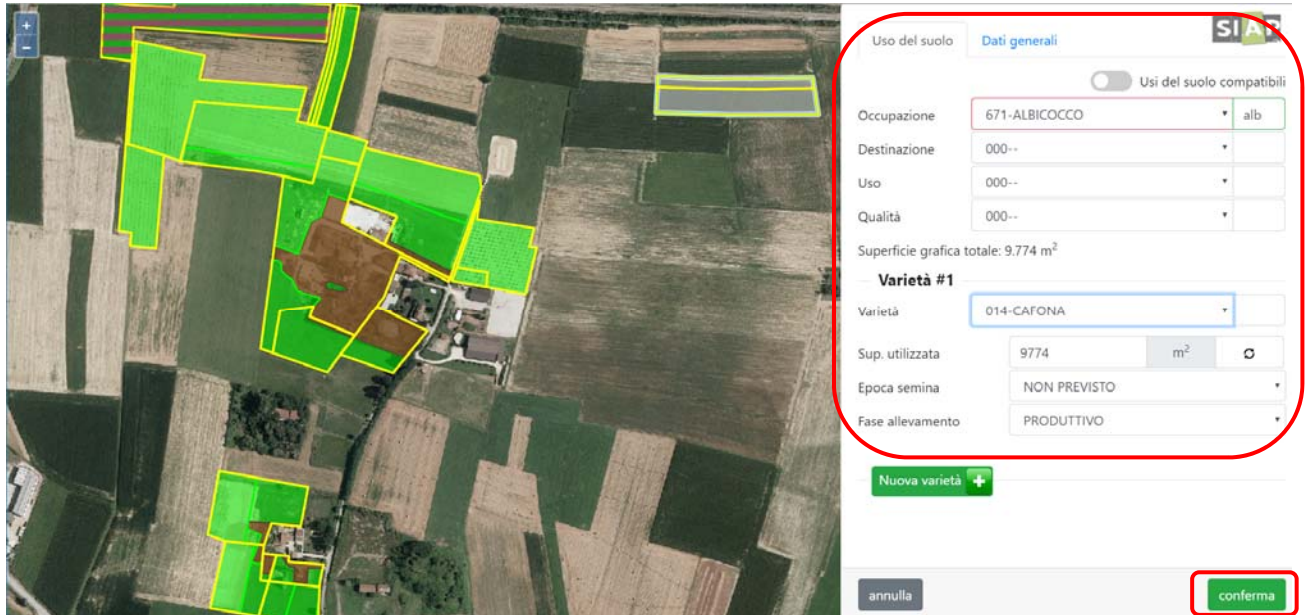

Il sistema visualizzerà un ulteriore messaggio di conferma dell'inserimento di una richiesta di istanza di riesame.

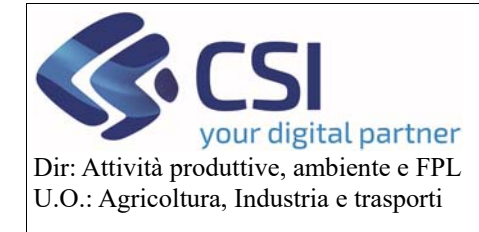

# **Validazioni 2020**

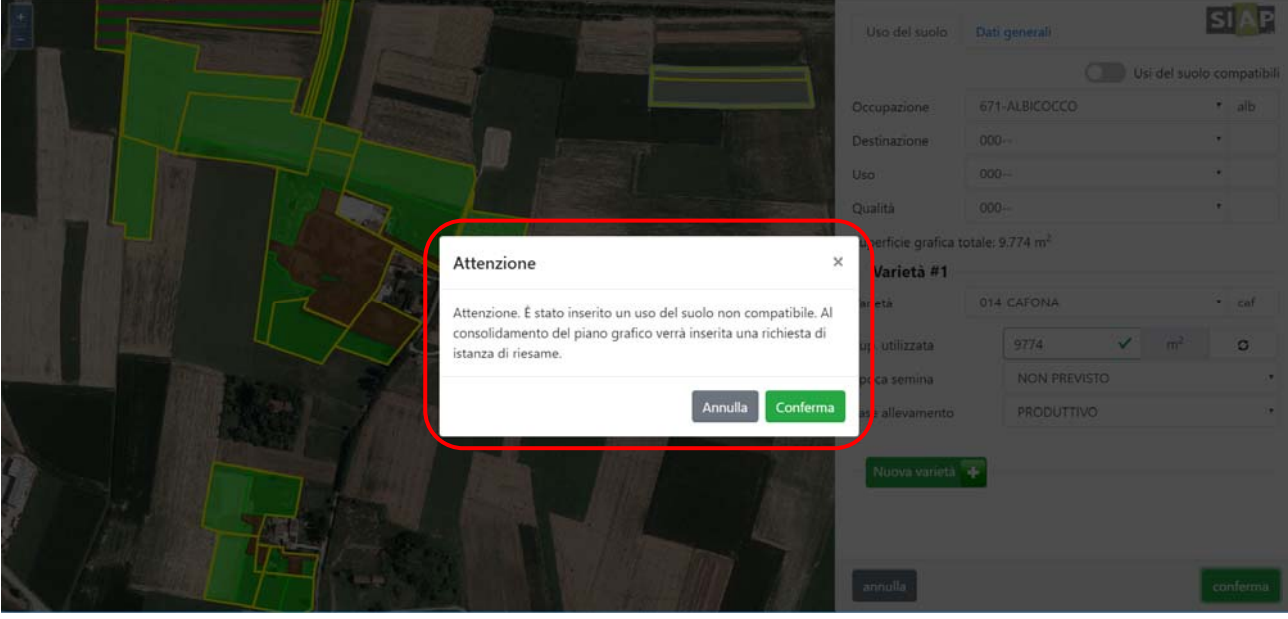

Selezionare l'icona "*spunta verde*" per salvare l'istanza di riesame appena eseguita e confermare il salvataggio all'apertura della relativa pop‐up.

Il documento istanza di riesame verrà creato al consolidamento del Piano grafico.

Il sistema evidenzia graficamente le istanze di riesame colorandole a strisce arancioni. I poligoni di colore uniforme arancione NON sono modificabili e corrispondono a:

- Istanze di riesame predisposte e validate con una dichiarazione di consistenza;
- presentate in campagne precedenti e non ancora evase dal Back Office GIS.

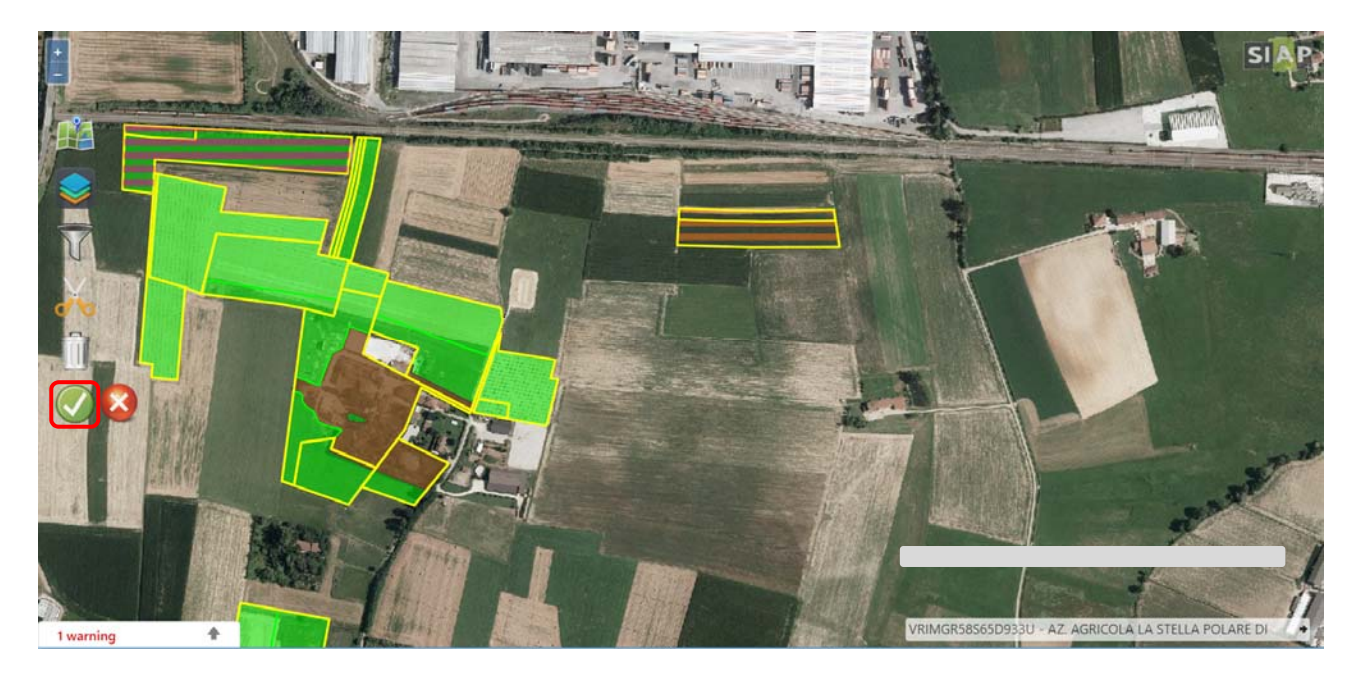

### 3.2.3 Funzionalità di Editing: modifica pratica di mantenimento

Per visualizzare la pratica di mantenimento selezionare la scheda "*Dati generali*" e nel caso si intenda variarla selezionare "*Modifica*".

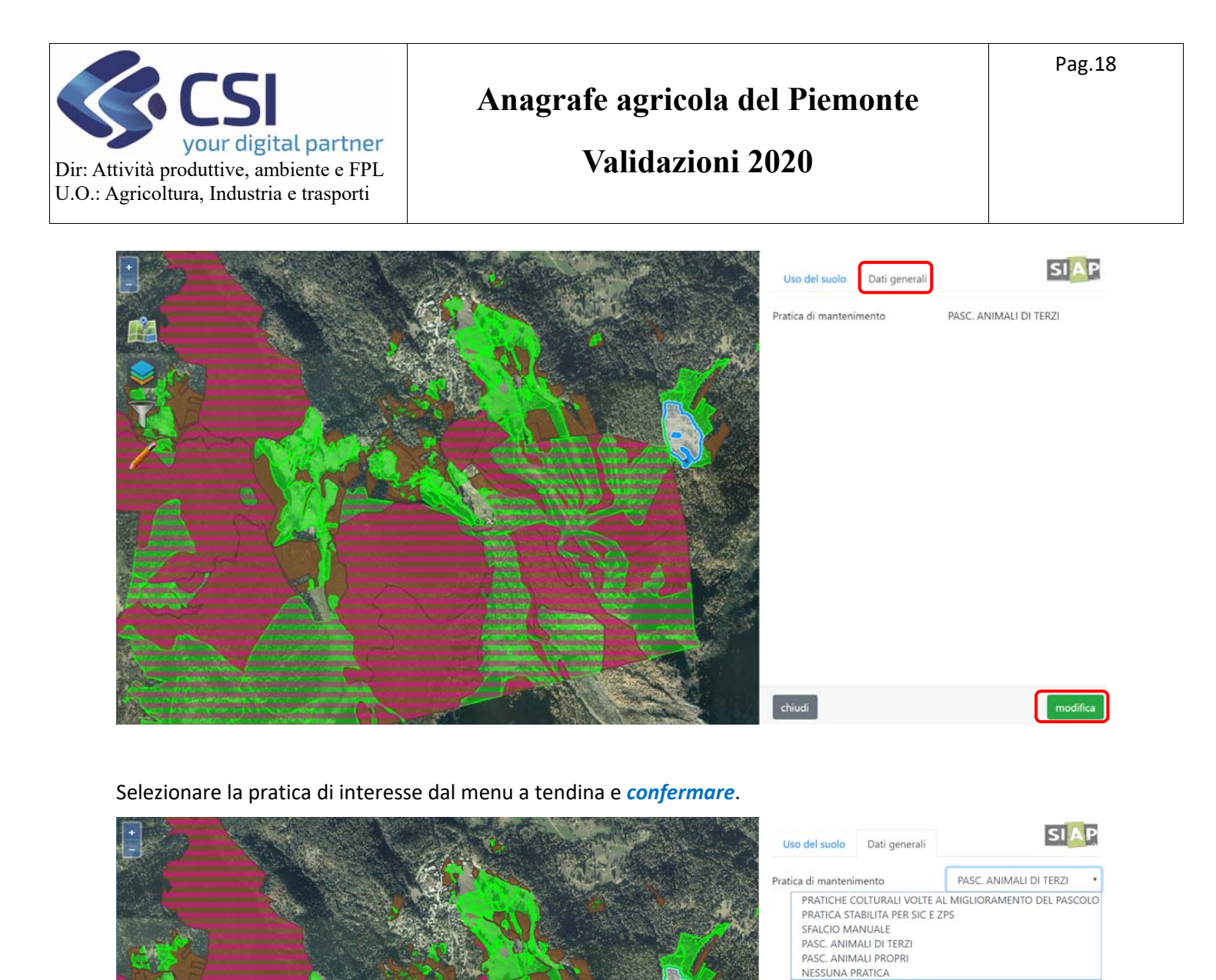

CIO MECCANIZZATO

**ASCOLAMENTO ES** 

A completamento dell'operazione, selezionare l'icona "*spunta verde*" per salvare la modifica appena eseguita e confermare il salvataggio all'apertura della segnalazione successiva di conferma.

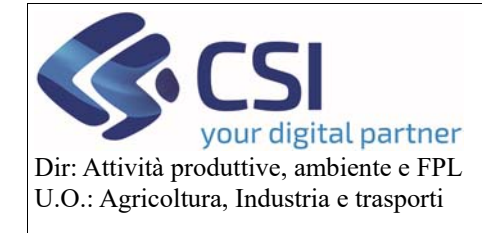

# **Validazioni 2020**

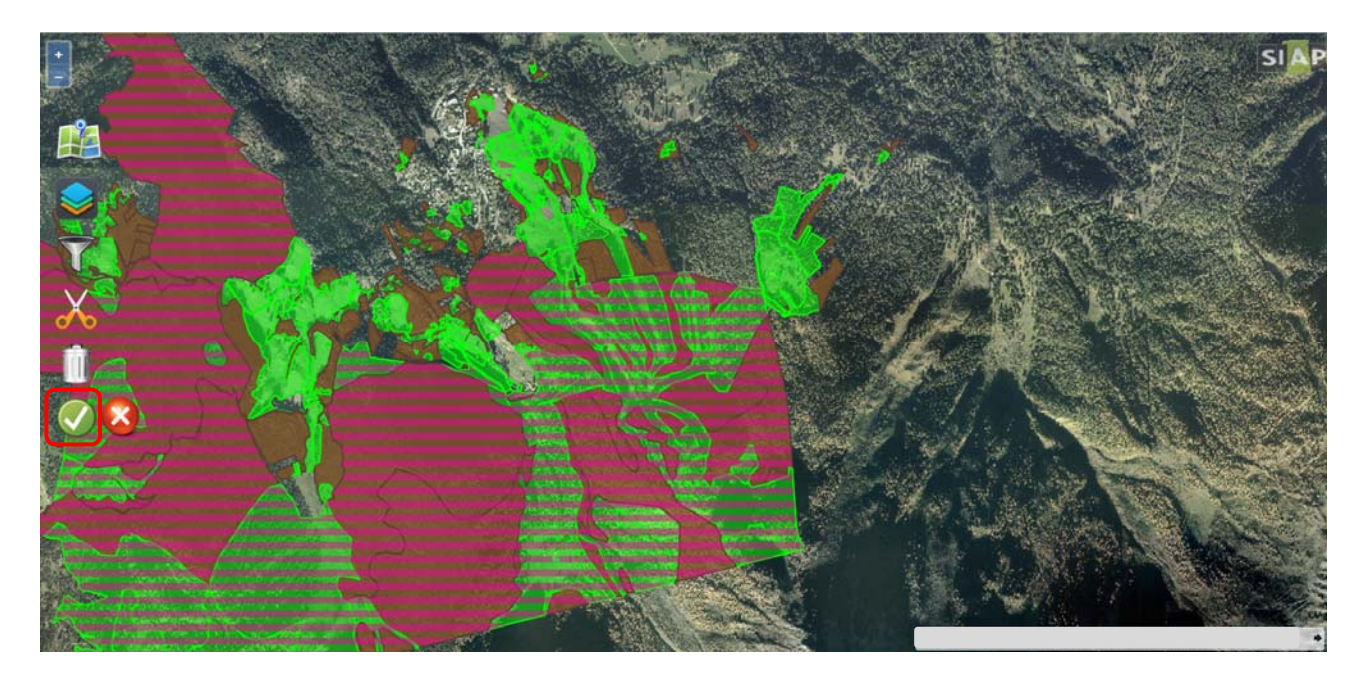

### 3.2.4 Funzionalità di Editing: associazione unità arboree

Nel caso in cui l'appezzamento sia associato ad unità arboree che prevedono la scheda agronomica alfanumerica (unità vitate, FAG) è necessario associare le singole unità arboree all'appezzamento.

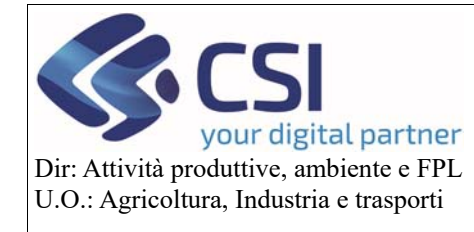

**Validazioni 2020** 

Pertanto, prima di procedere con la creazione del piano grafico è necessario accertarsi che tutte le unità arboree siano aggiornate correttamente. Nel caso di unità vitate si ricorda che l'aggiornamento può avvenire esclusivamente tramite il procedimento "Estirpo e reimpianto vigneti".

Se presenti unità arboree e/o unità vitate selezionare la sezione "*Unità arboree*" per visualizzarne le relative schede Unar. Il sistema visualizzerà nella sezione "unità arboree da associare" l'elenco delle schede agronomiche presenti sotto la voce di menu "Altre unità arboree" (se parliamo di Fag) "Unità vitate" se parliamo si superfici vitate.

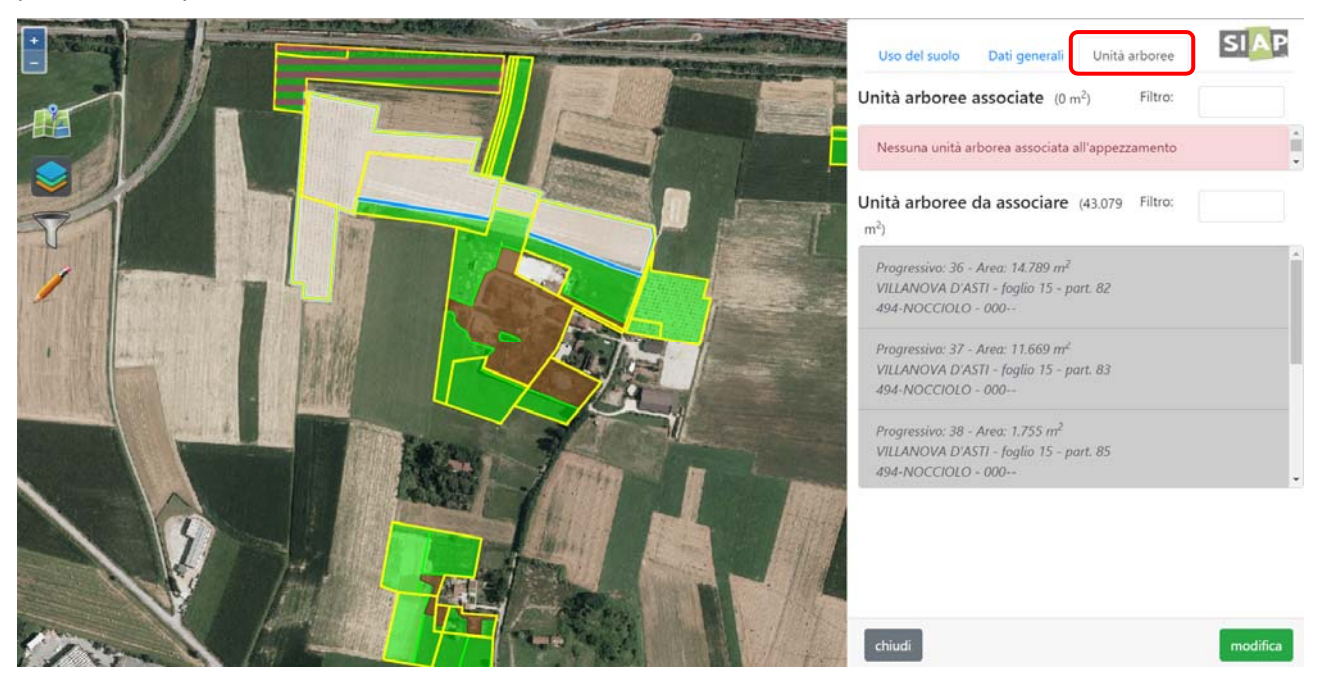

#### Per abbinare ad un appezzamento le relative schede Unar selezionare il tasto "*modifica*".

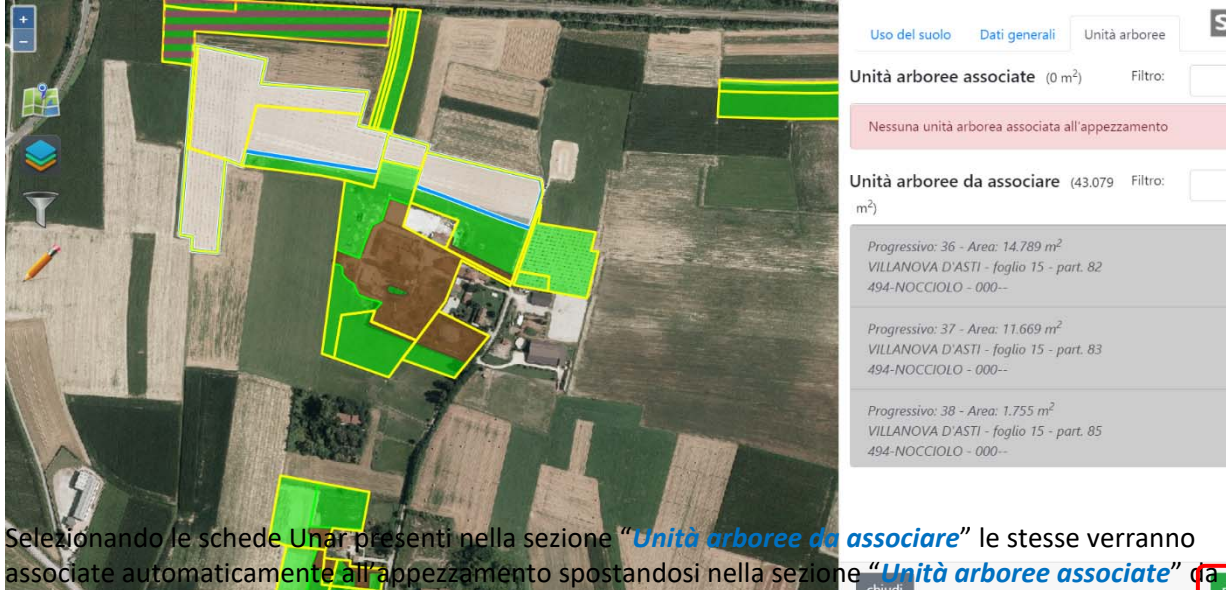

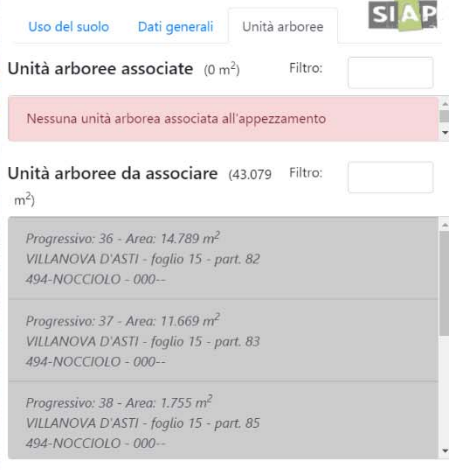

abbinare all'appezzamento. Al termine dell'associazione sarà necessario confermare l'operazione tramite

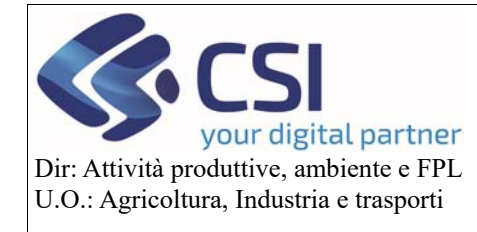

**Validazioni 2020** 

l'apposito tasto "*conferma*". Se l'abbinamento è eseguito correttamente scomparirà anche la segnalazione del relativo errore visibile in basso a sinistra.

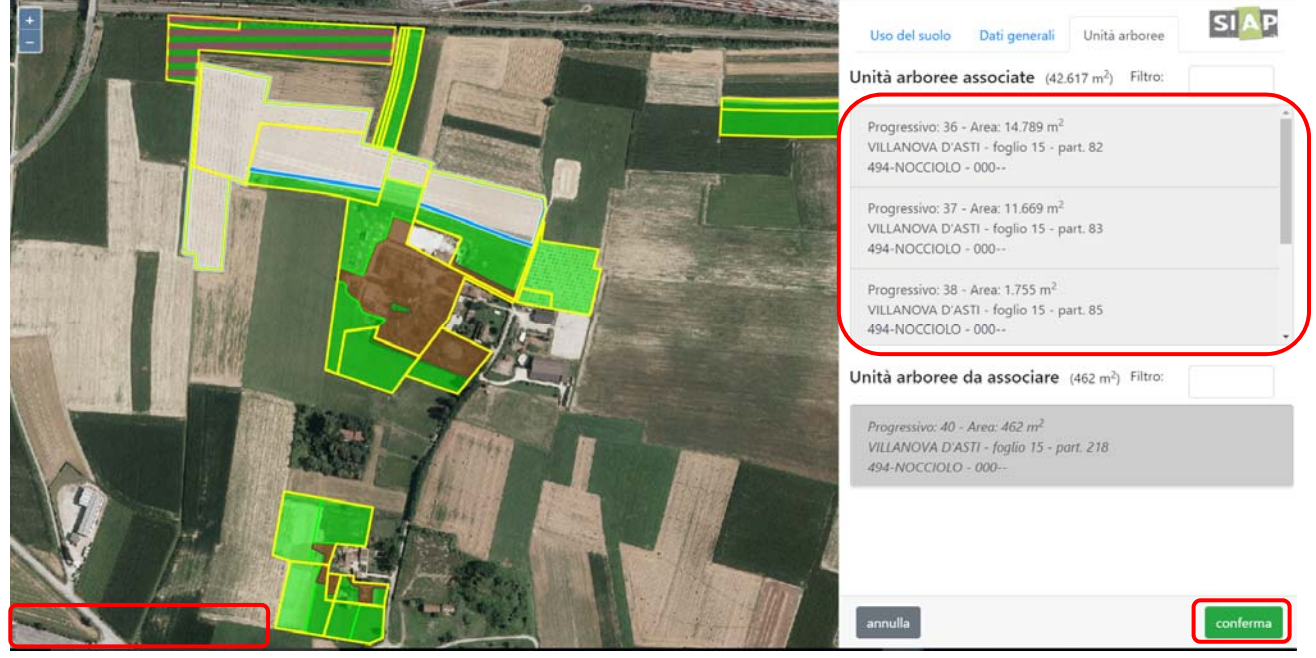

A completamento dell'operazione, selezionare l'icona "*spunta verde*" per salvare l'abbinamento appena eseguito e confermare il salvataggio all'apertura della relativa pop‐up.

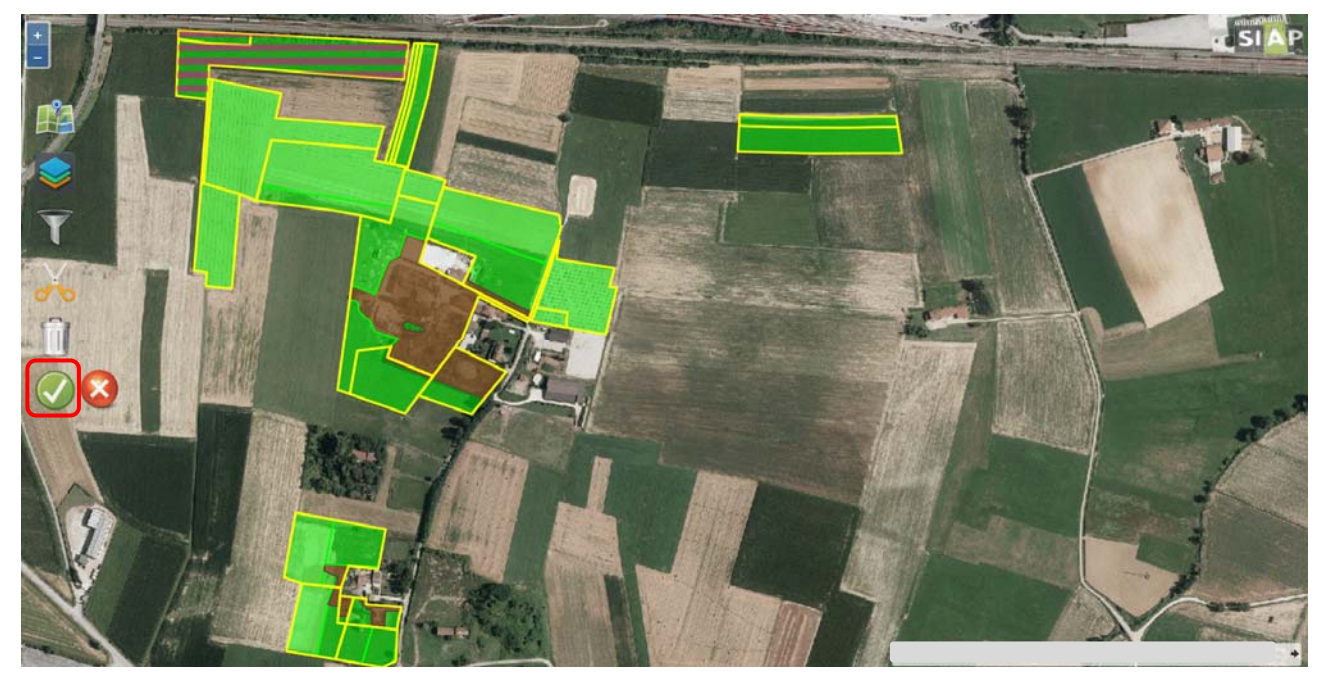

3.2.5 Funzionalità di Editing: funzionalità di taglio – taglio a mano libera Per modificare parzialmente un appezzamento selezionare l'icona della "*matita*".

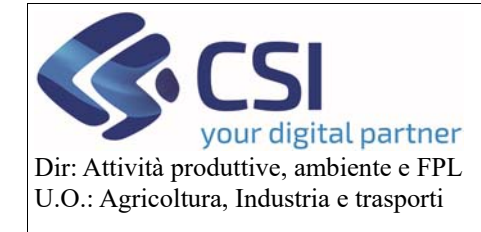

# **Validazioni 2020**

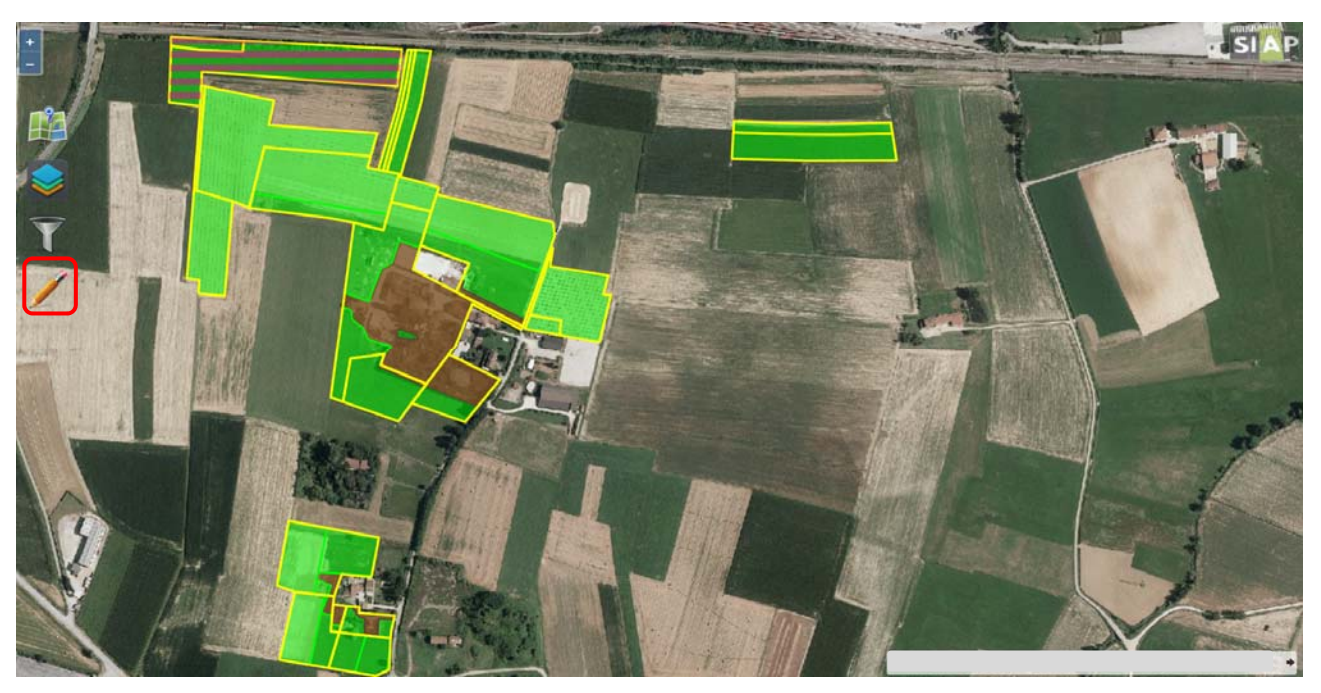

Il sistema presenterà l'icona della "*forbice*" che dovrà essere selezionata per scegliere se ritagliare un poligono mediante una linea spezzata o mediante layer.

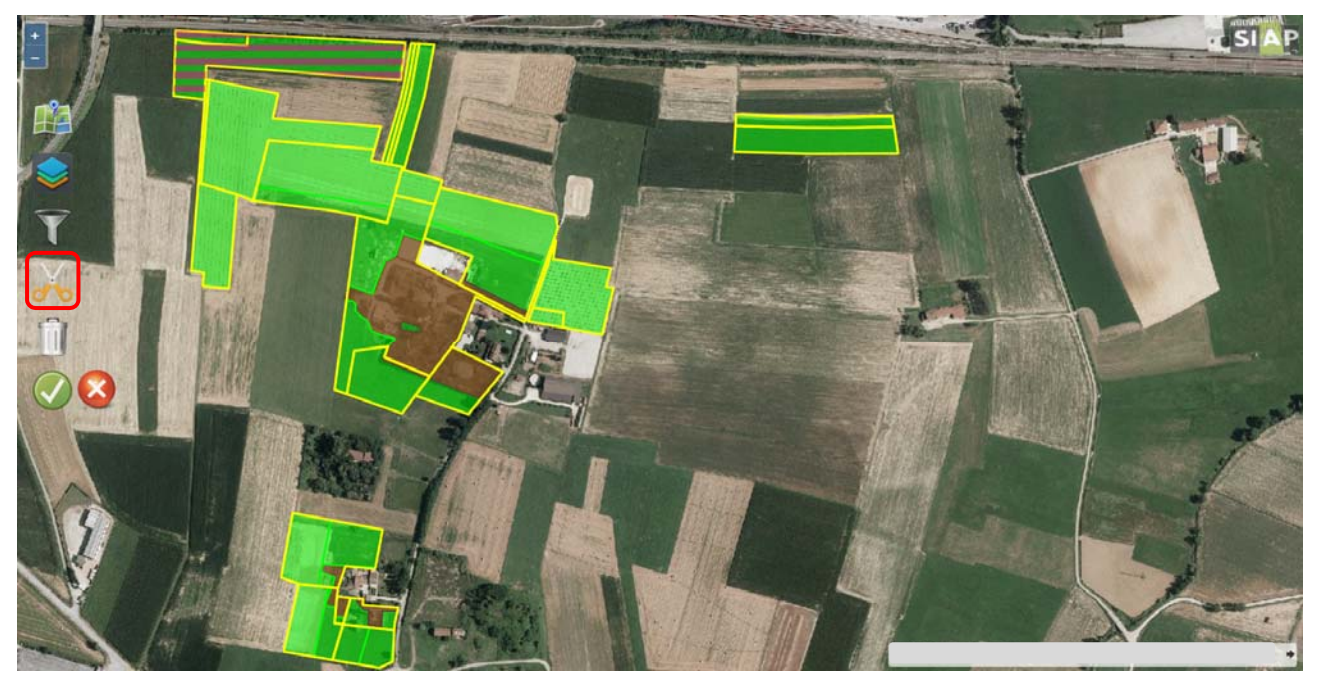

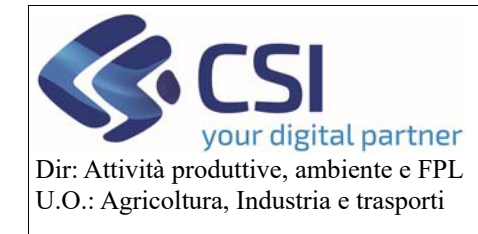

**Validazioni 2020** 

Nel caso di taglio tramite linea spezzata, selezionare l'icona della "*barra azzurra*" e adoperare un taglio fissando i punti della linea con singoli click del mouse e terminandolo con doppio click o eseguendo in rapida successione un click sul tasto sinistro e sul tasto destro del mouse.

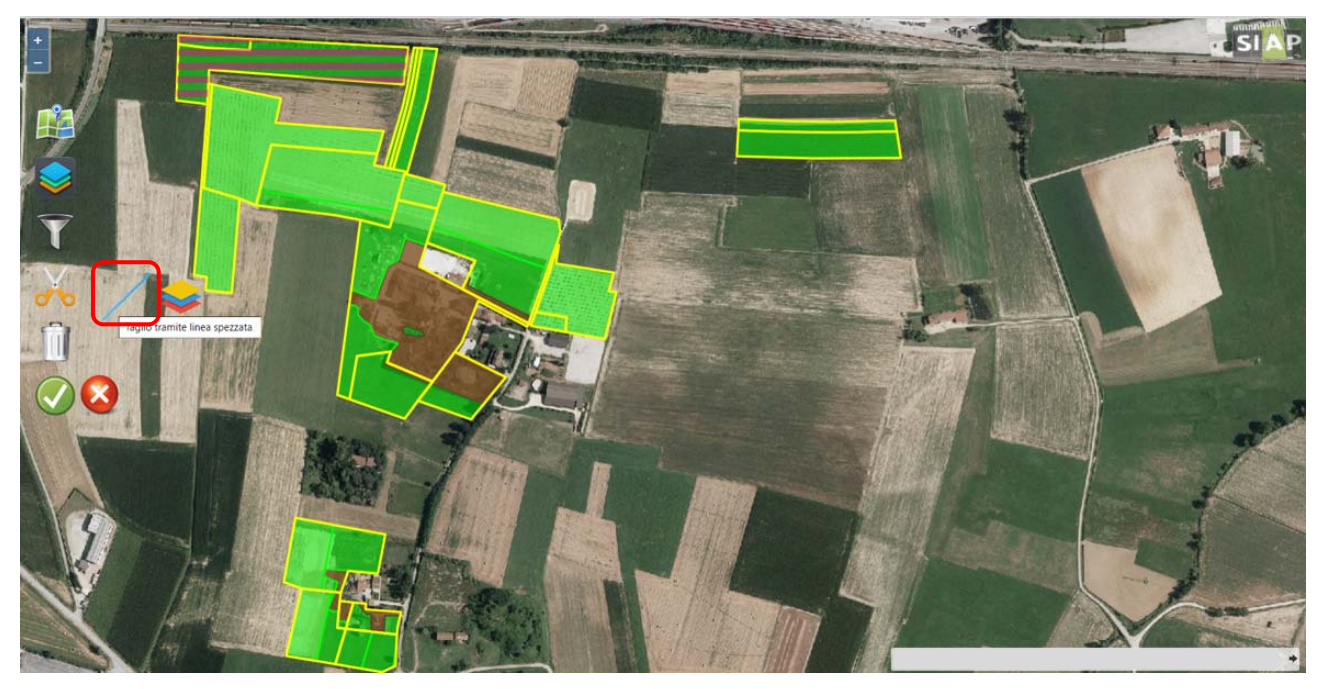

La linea di taglio può essere spostata utilizzando i vari *indicatori di direzione* e/o attraverso la selezione di un suo qualsiasi punto e il relativo trascinamento.

Il taglio di default viene proposto per Uso del Suolo. A completamento del taglio il sistema visualizza i contatori di superficie bordati dello stesso colore del poligono a cui gli stessi fanno riferimento. Tali contatori terranno conto dell'intero appezzamento e varieranno al variare dello stesso.

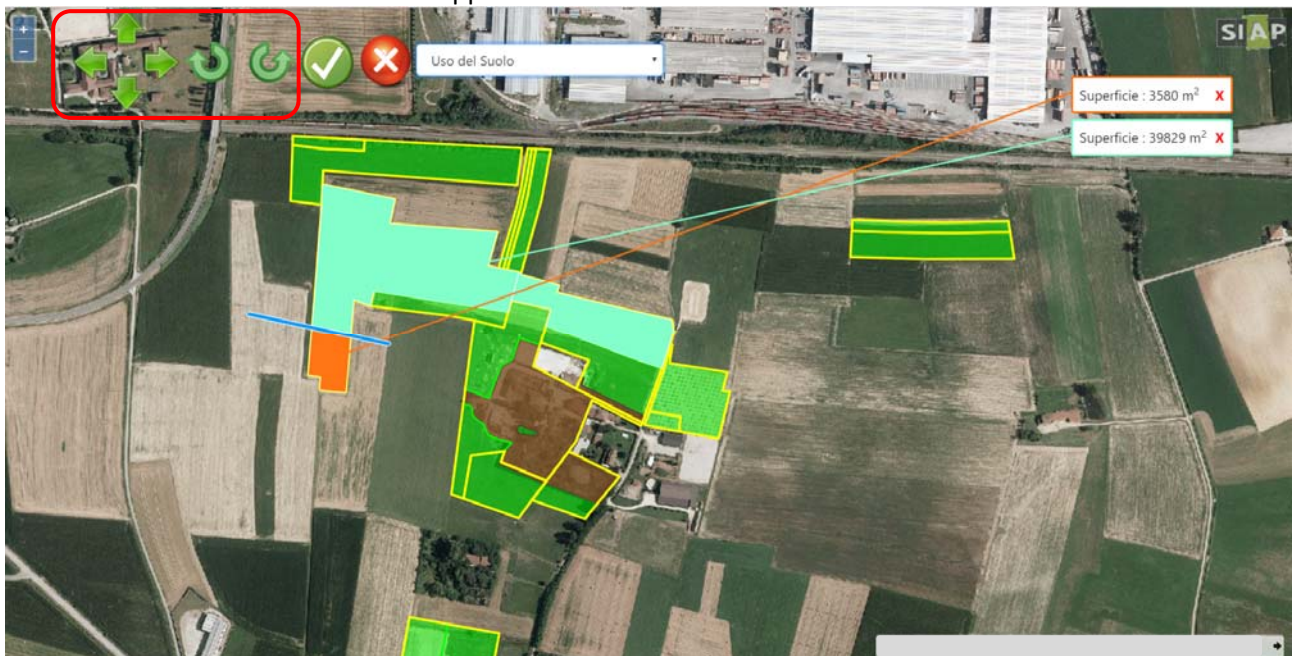

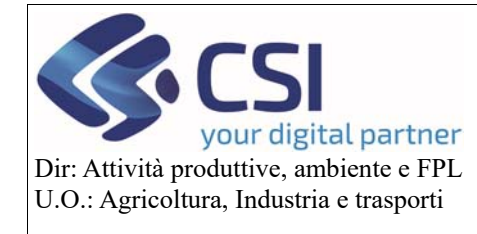

**Validazioni 2020** 

Il taglio può essere eseguito anche in funzione delle Particelle catastali, da scegliersi nell'apposito menu a tendina. In questo caso i contatori di superficie prenderanno in considerazione solamente la parte di uso del suolo relativa alla particella su cui insiste il taglio.

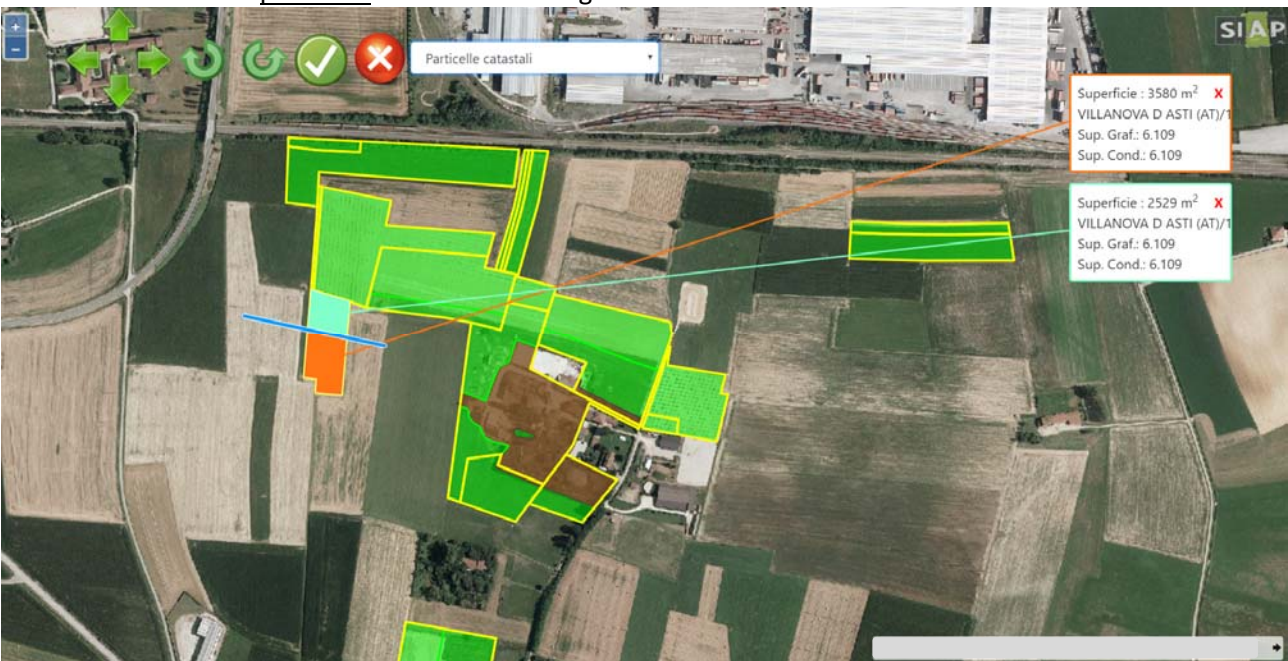

Per tagliare particelle condivise selezionare dal menu a tendina la voce "*Particelle condotte parzialmente*" (i contatori terranno conto della superficie delle particelle condivise su cui insistono i tagli), eseguire il taglio e confermarlo con l'icona "spunta verde". Per annullare un taglio selezionare l'icona della "**X**" su fondo rosso.

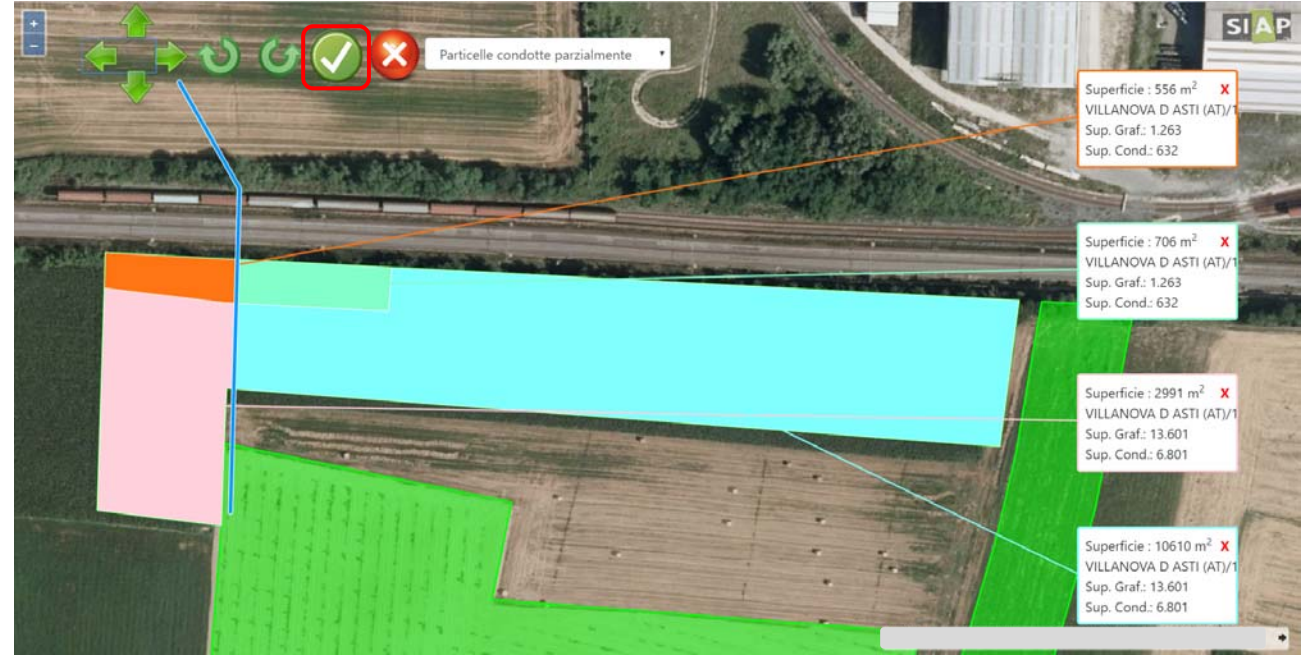

Il sistema evidenzia graficamente le particelle condotte parzialmente colorandole a strisce fucsia. Per **eliminare** i poligoni selezionare l'icona del "**cestino**"

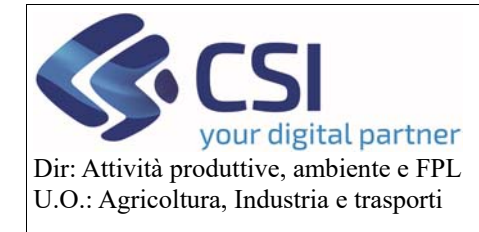

**Validazioni 2020** 

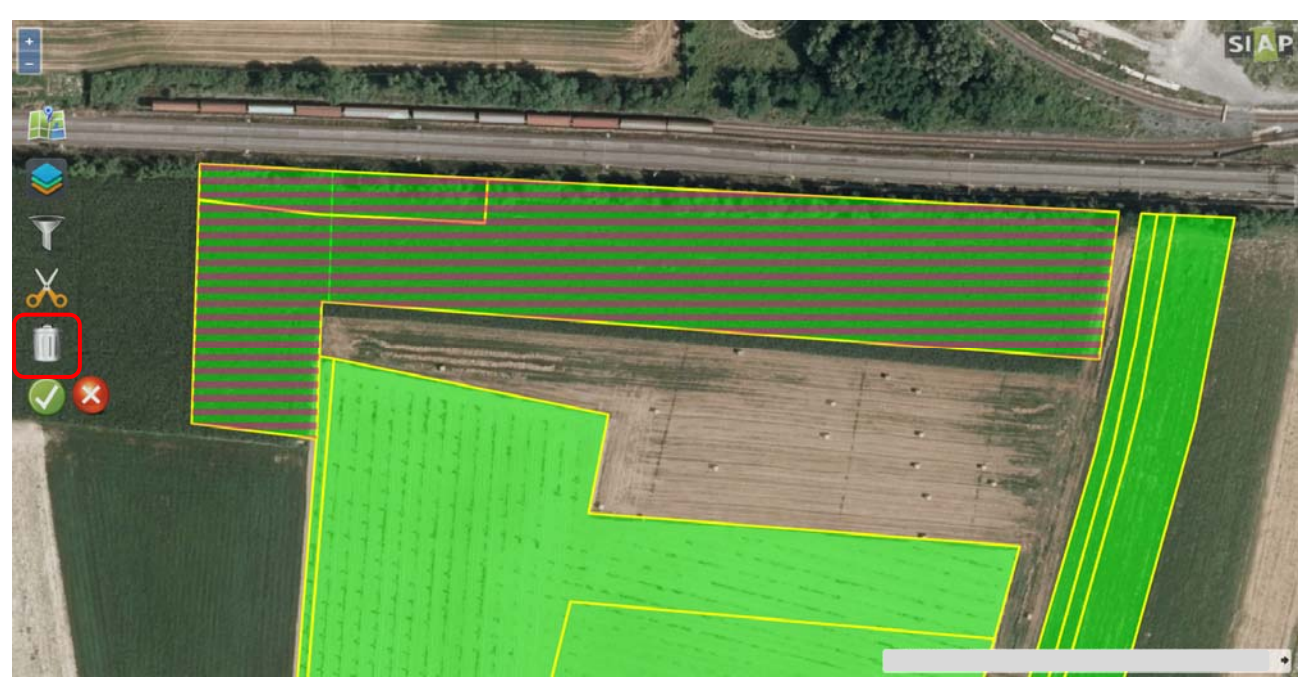

e successivamente selezionare i poligoni da eliminare. Confermare la cancellazione con l'icona "spunta verde".

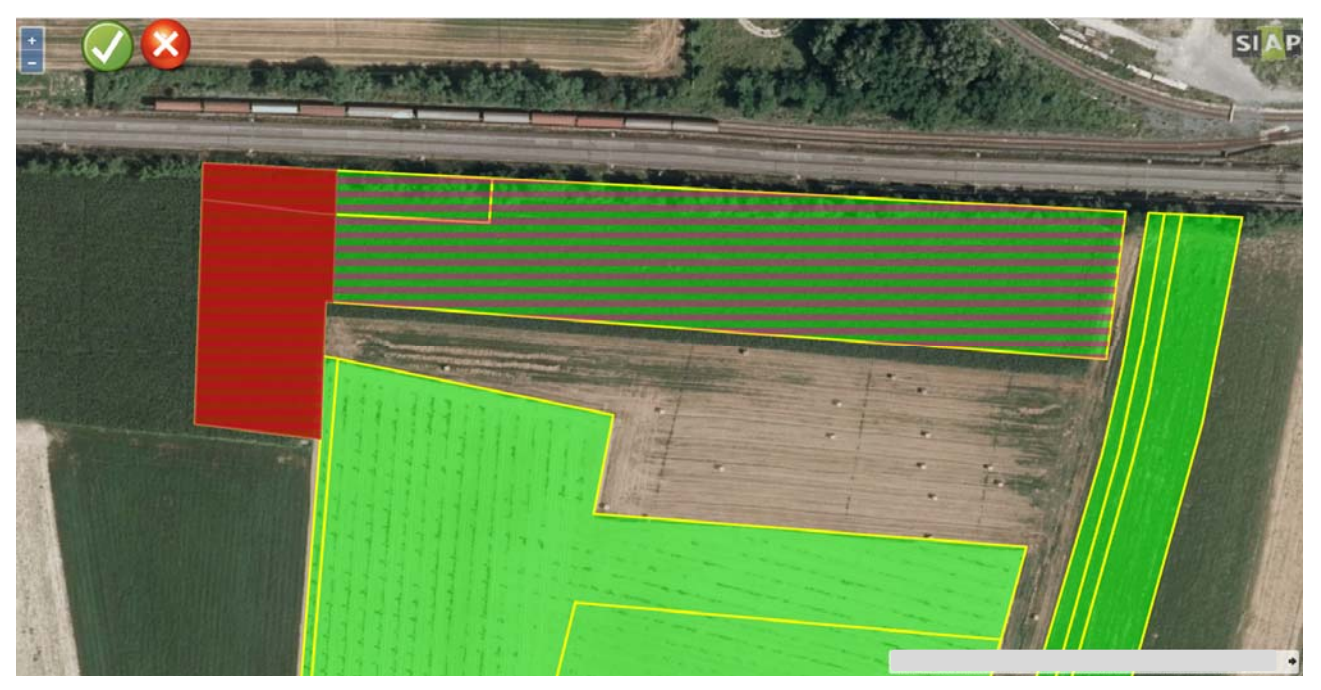

Selezionare l'icona "**spunta verde**" per salvare l'operazione e confermare il salvataggio all'apertura del successivo messaggio di conferma.

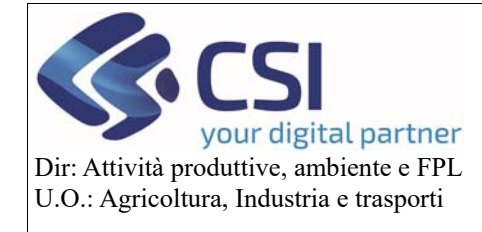

**Validazioni 2020** 

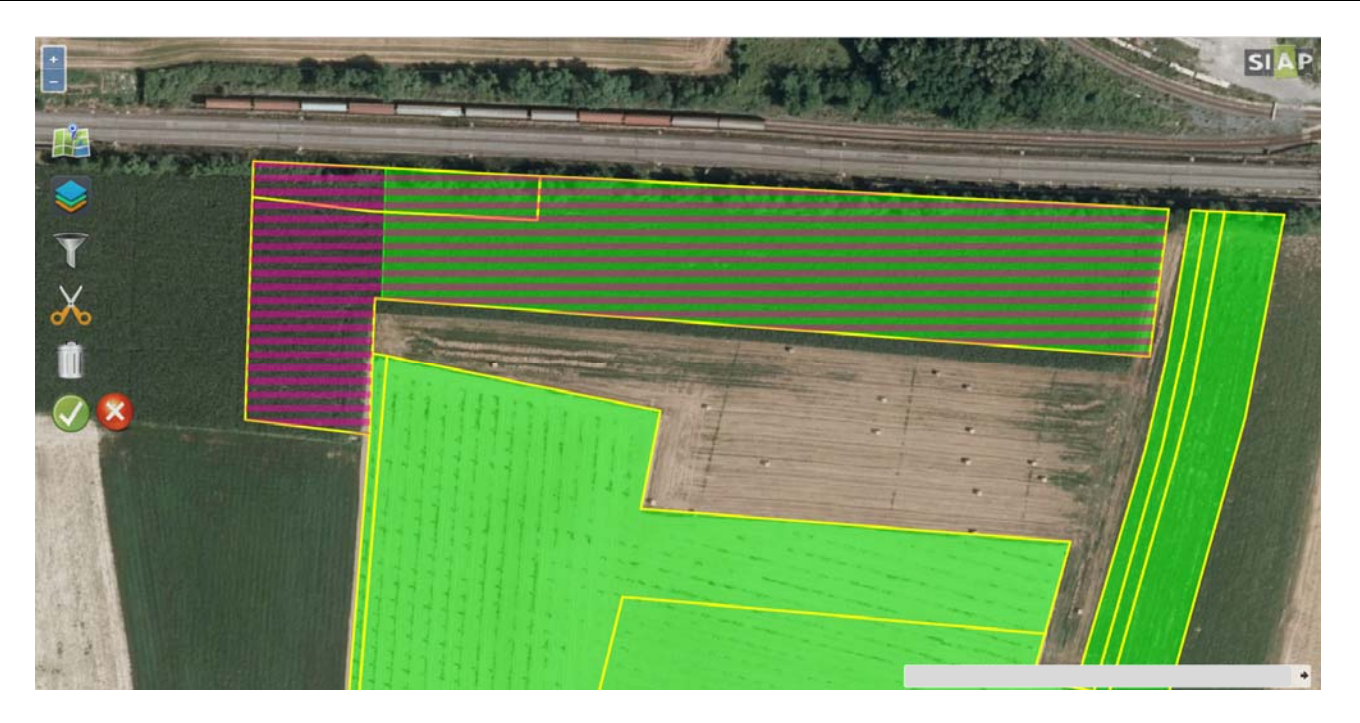

3.2.6 Funzionalità di Editing: funzionalità di taglio – ritaglio tramite layer Per eseguire un ritaglio mediante layer selezionare invece l'icona dei "*fogli sovrapposti*".

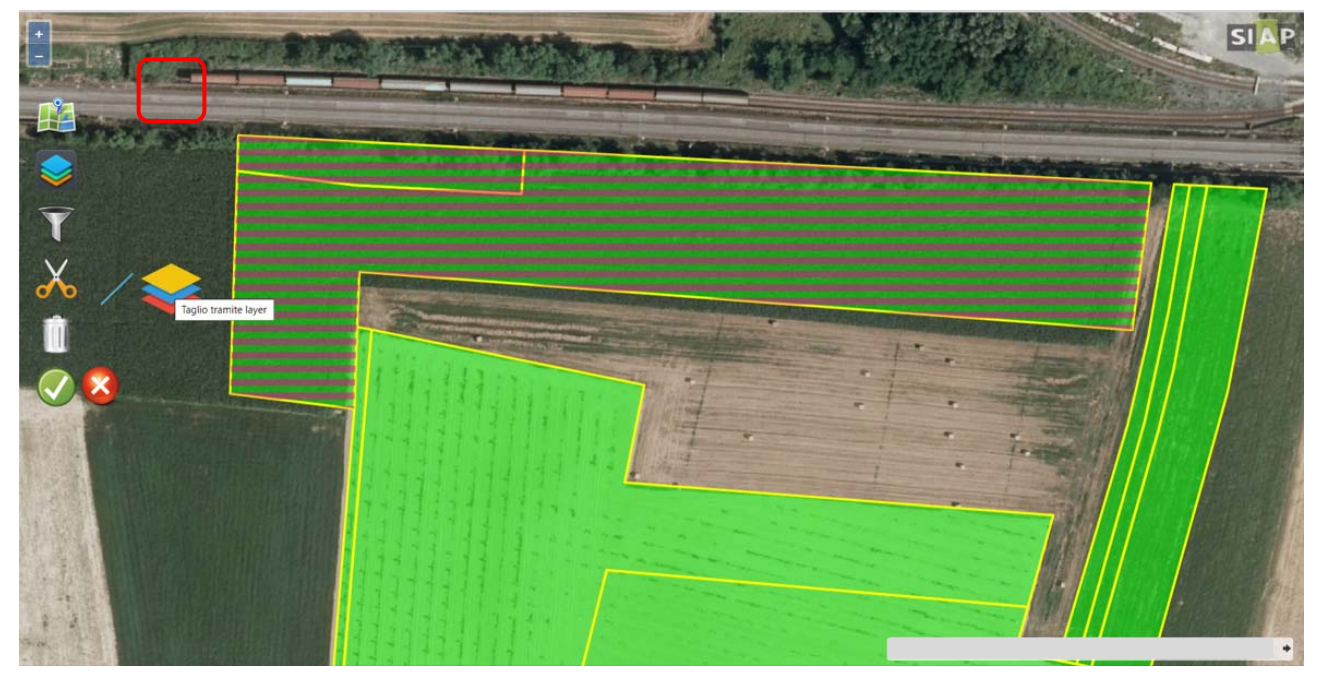

Scegliere il layer di interesse dall'apposito menu a tendina "intersezione di layer", eseguire il ritaglio, confermare le operazioni eseguite e procedere al salvataggio e alla sua conferma.

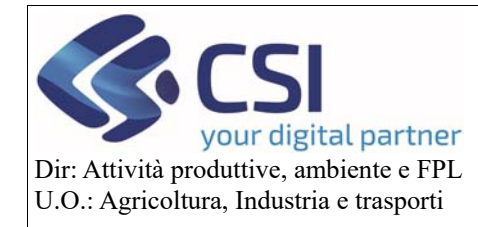

# **Validazioni 2020**

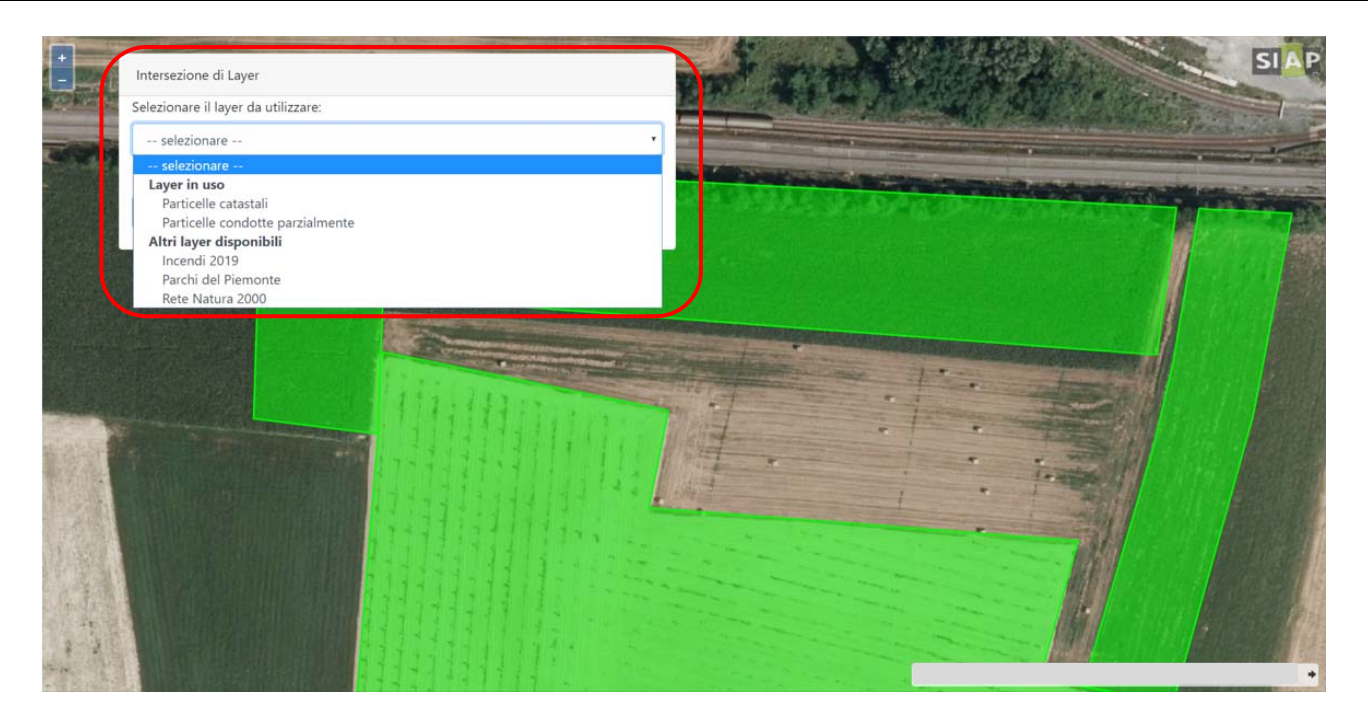

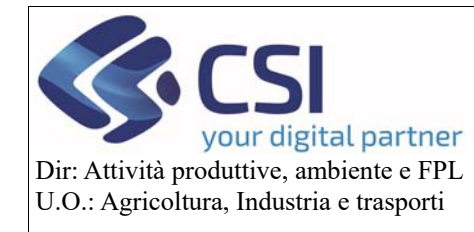

### **Validazioni 2020**

### 3.3Consolida Piano colturale

Per consolidare il piano grafico selezionare il tasto "**Consolida piano colturale**".

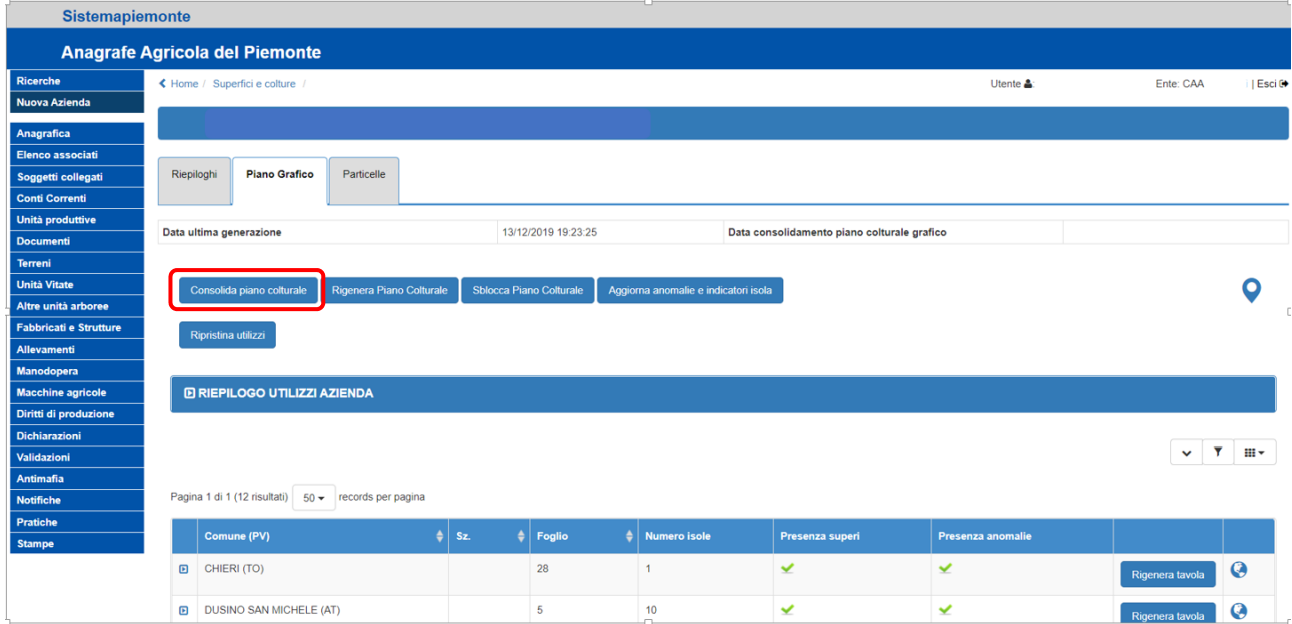

Il sistema eseguirà i controlli formali e di merito e visualizzerà un riepilogo per coltura e pratica di mantenimento mettendo a confronto la situazione precedente agli aggiornamenti grafici con la nuova situazione che deriverà dal consolidamento.

Per **confermare** il consolidamento del piano grafico selezionare sul tasto "*Conferma*"; in alternativa è possibile annullare l'operazione premendo il tasto "**annulla**".

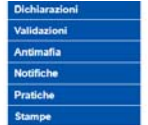

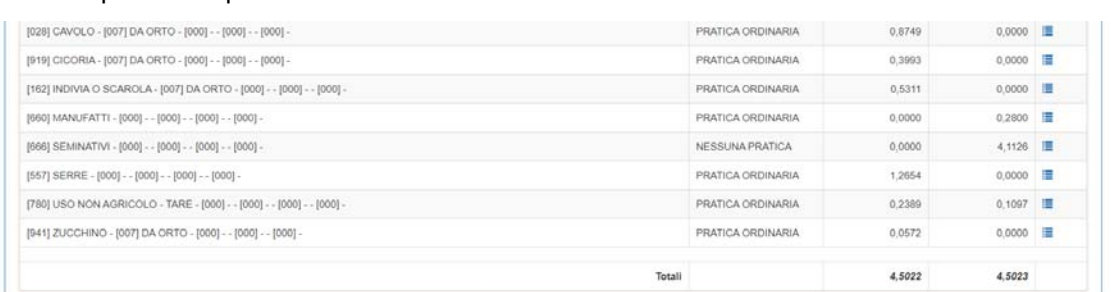

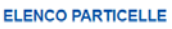

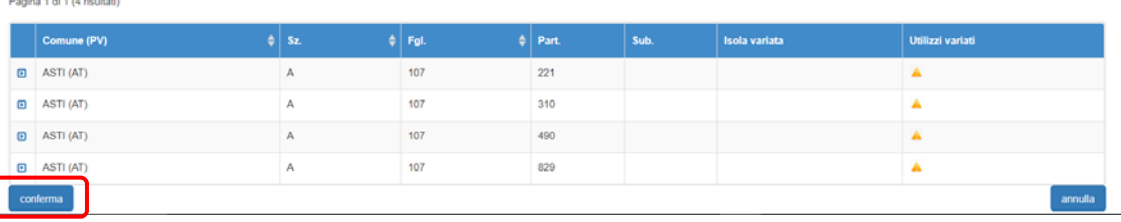

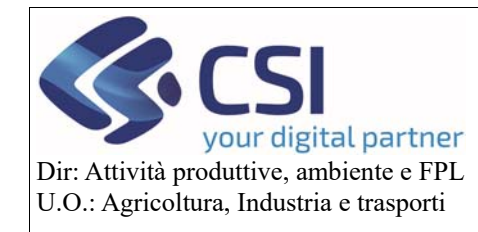

**Stampe** 

# **Anagrafe agricola del Piemonte**

**Validazioni 2020** 

A completamento dell'operazione di consolidamento il sistema riporterà in alto a destra la data e l'ora di consolidamento.

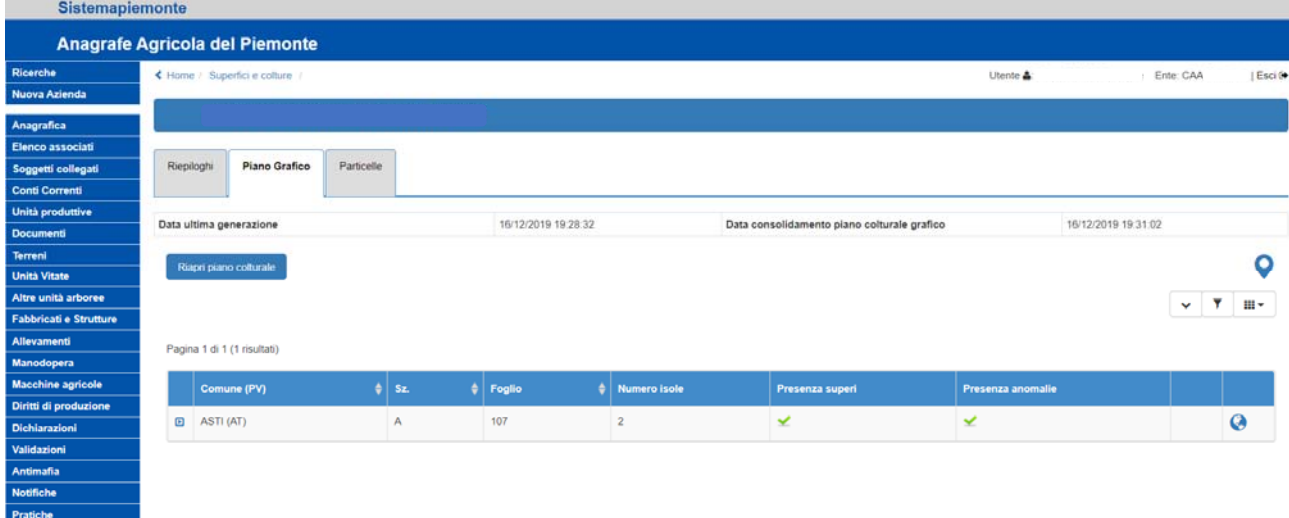

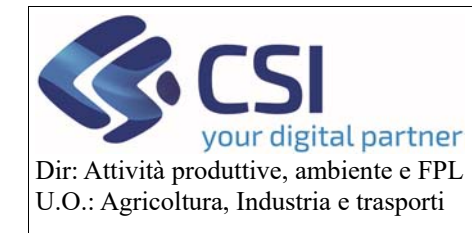

**Stampe** 

 $\mathcal{L}$ 

# **Anagrafe agricola del Piemonte**

### 3.4Altre funzionalità del piano colturale grafico

Per **riaprire** un piano grafico già consolidato selezionare il tasto "**Riapri piano colturale**".

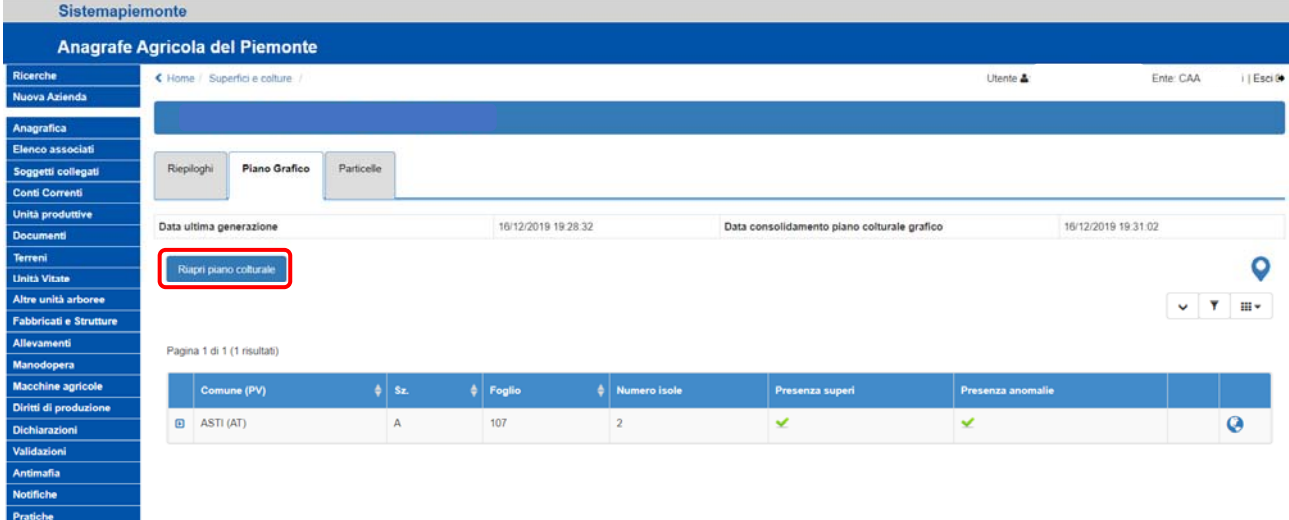

Per **aggiornare le anomalie** selezionare il tasto "**Aggiorna anomalie e indicatori isola**".

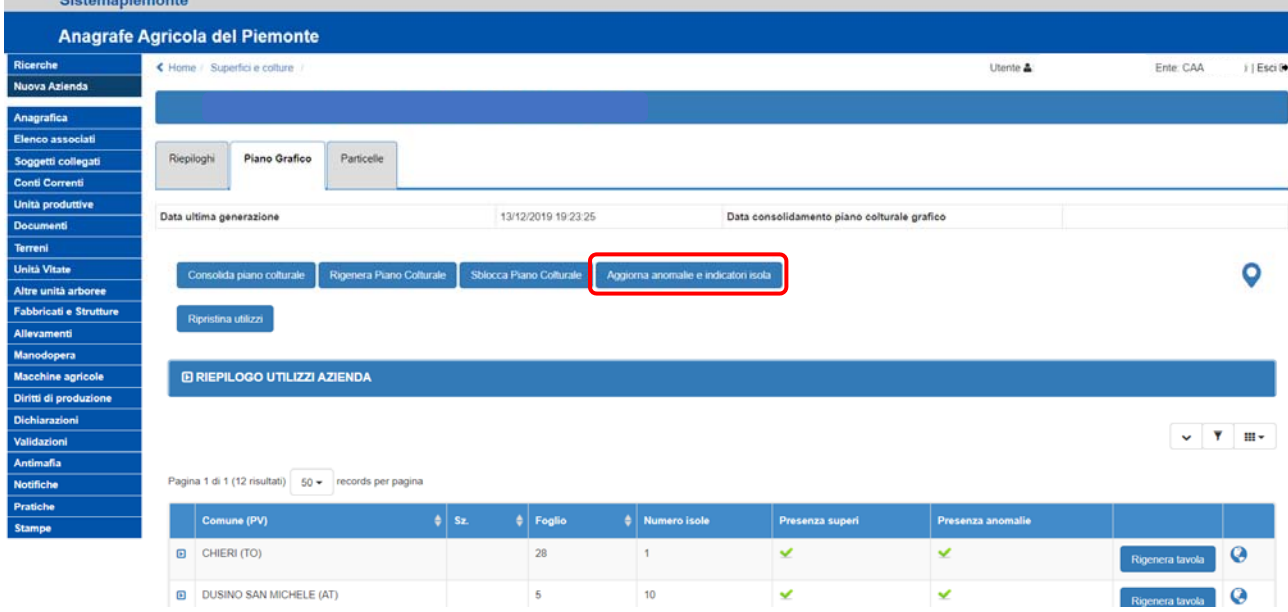

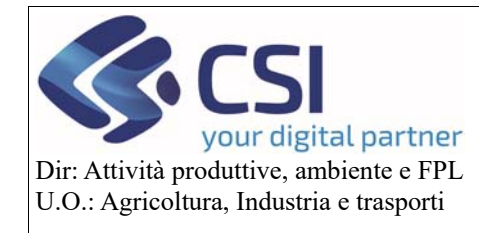

**Validazioni 2020** 

Per **reimpostare** gli usi del suolo originari selezionare il tasto "**Ripristina utilizzi**".

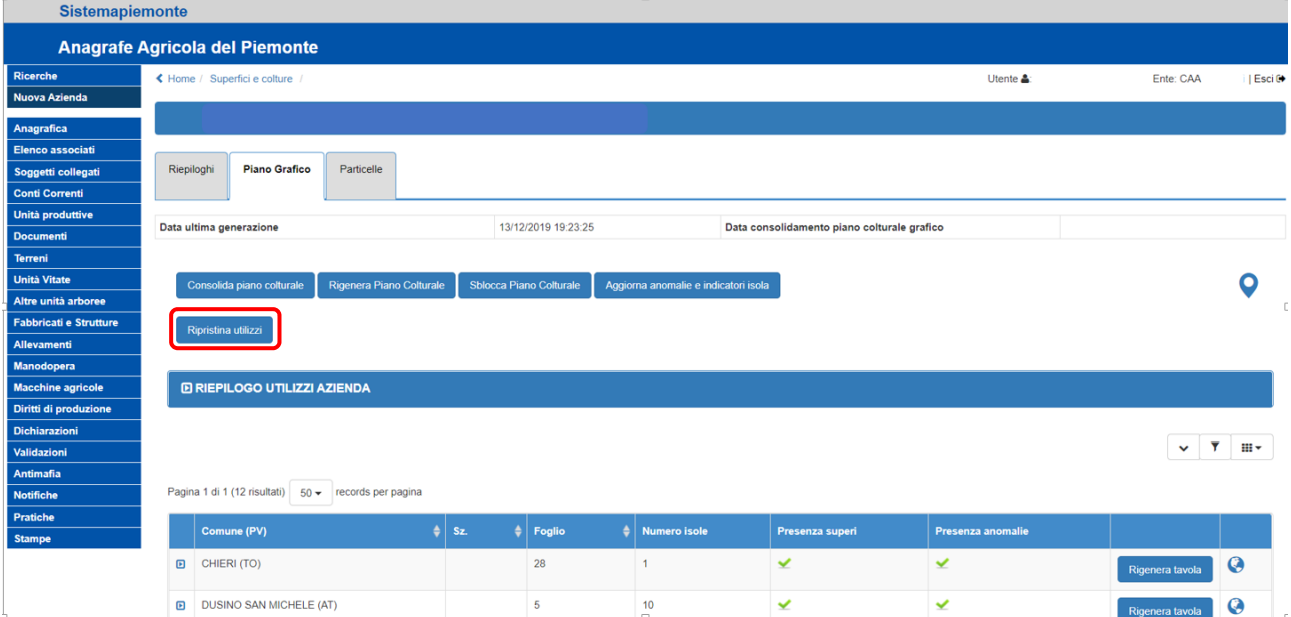

# Per **sbloccare** il piano grafico selezionare il tasto "**Sblocca Piano Colturale**".

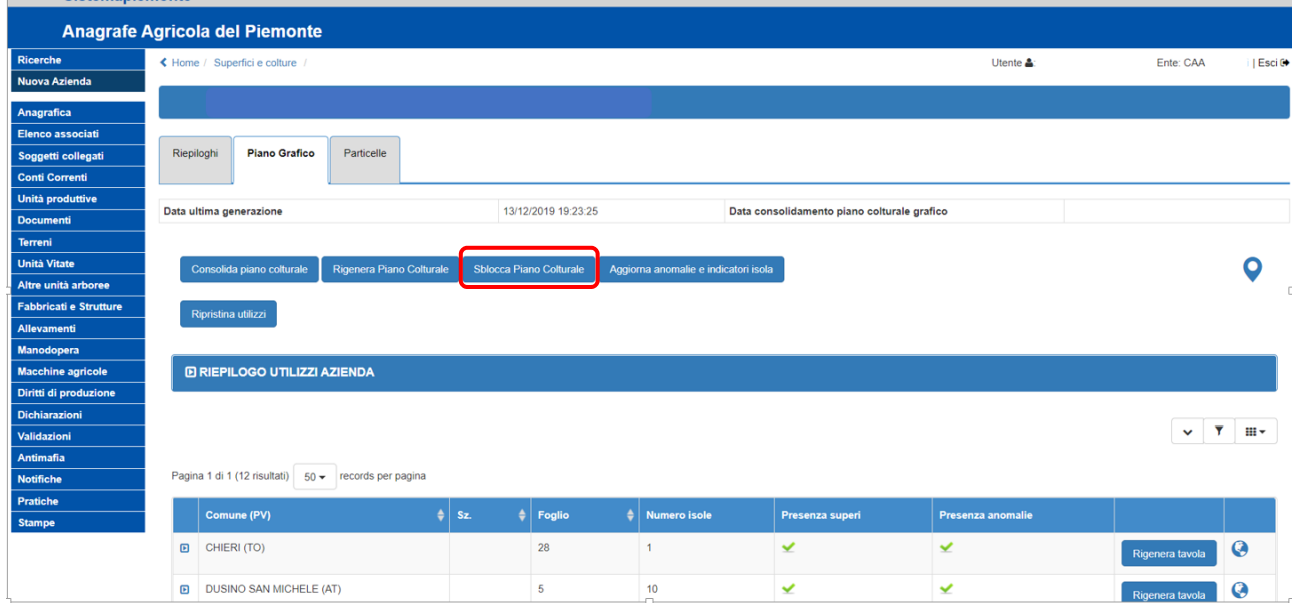

Per **rigenerare** il piano grafico selezionare il tasto "**Rigenera Piano Colturale**".

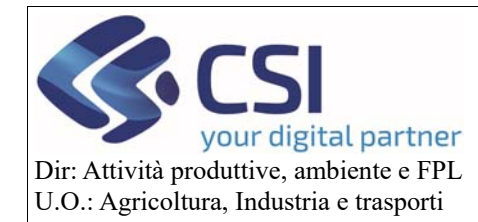

# **Validazioni 2020**

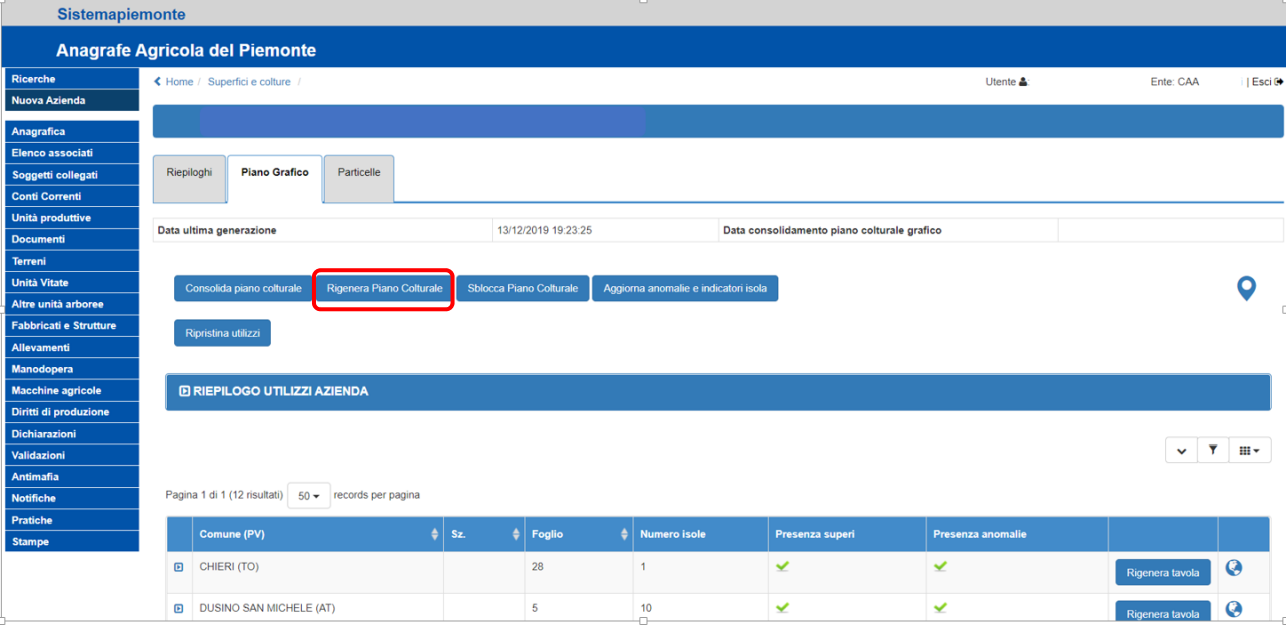

Per **rigenerare** una singola tavola selezionare il tasto "**Rigenera tavola**" associato alla tavola che si vuole rigenerare.

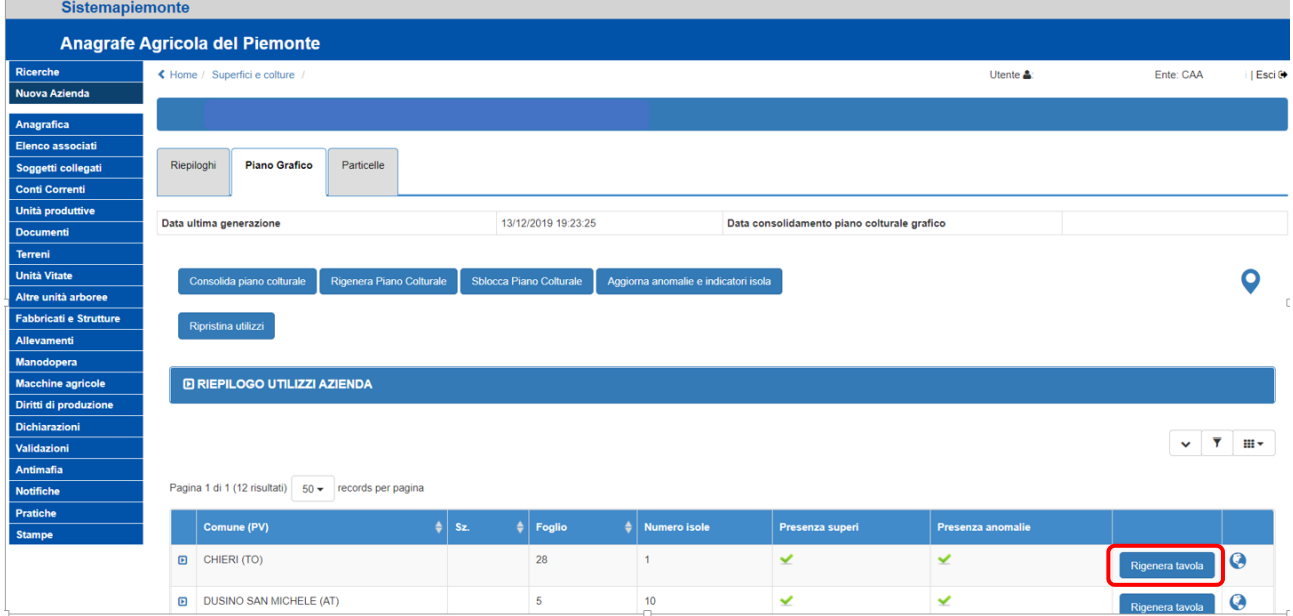

**Esplodere la tavola** tramite l'apposita icona per visualizzare le isole che la compongono.

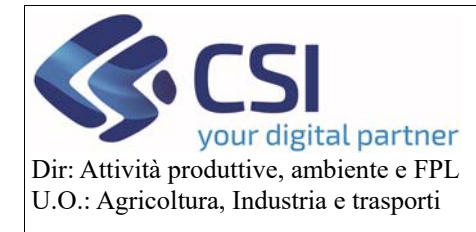

# **Validazioni 2020**

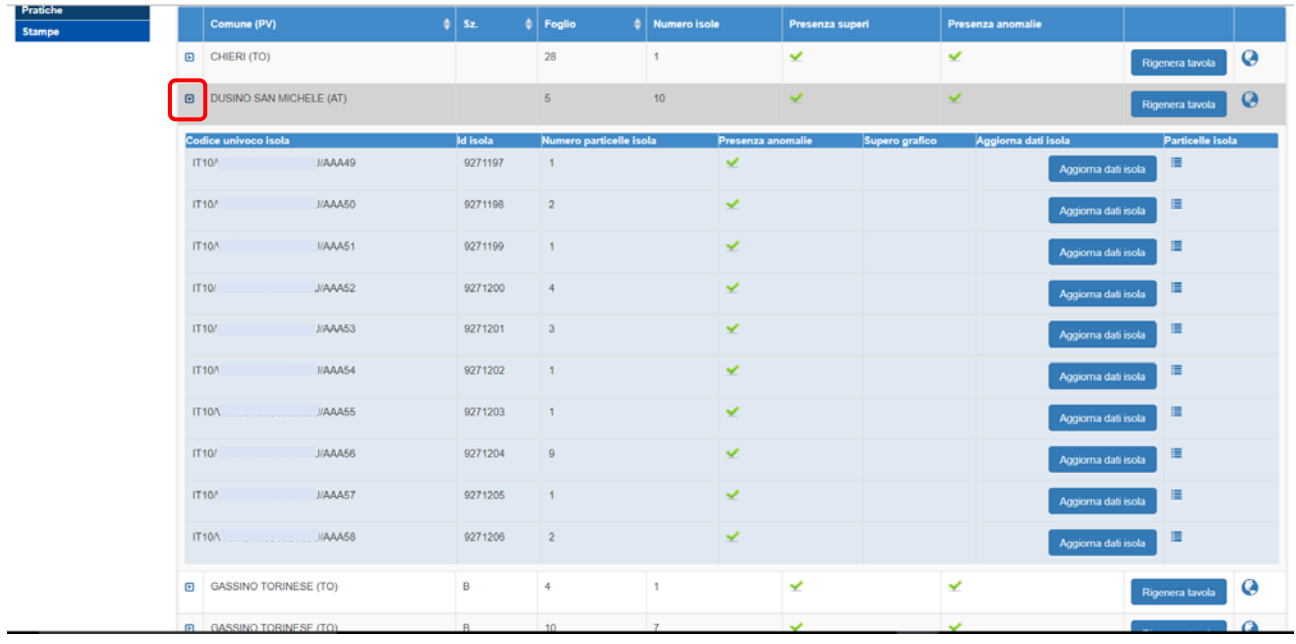

#### Per **aggiornare i dati di una singola isola** selezionare il tasto "**Aggiorna dati isola**".

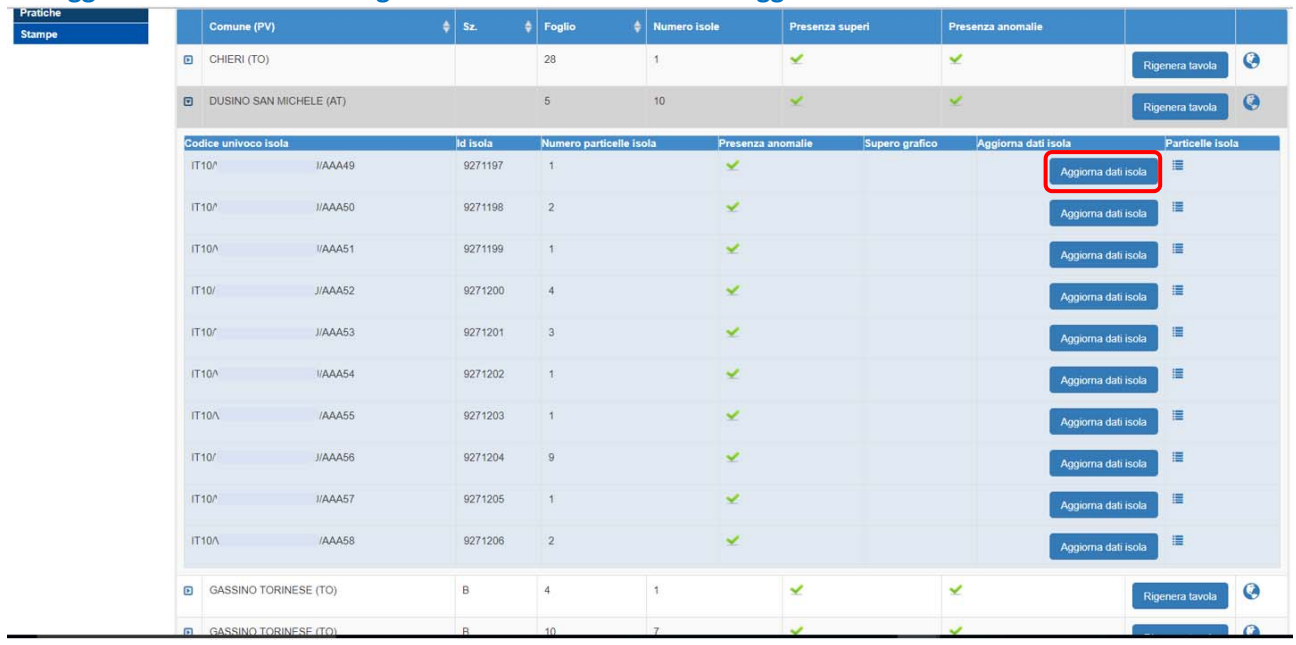

Per **visualizzare l'elenco delle particelle** che compongono un'isola cliccare sulla relativa icona.

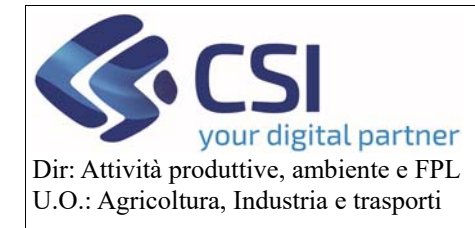

# **Validazioni 2020**

![](_page_33_Picture_21.jpeg)

![](_page_34_Picture_0.jpeg)

## **Validazioni 2020**

#### 3.5Elenco particelle

Per consultare l'elenco delle particelle è necessario selezionare la sezione "**Particelle**"

![](_page_34_Picture_94.jpeg)

Tramite l'icona è possibile scaricare il brogliaccio in formato Excel. La funzionalità non è stata modificata rispetto alla versione precedente.

Tramite l'icona della "**matita**" è possibile andare in modifica di una o più particelle selezionate dall'elenco. Al momento è possibile modificare:

- La rotazione colturale
- La potenzialità irrigua
- La superficie ad uso agronomico

![](_page_34_Picture_95.jpeg)

![](_page_35_Picture_0.jpeg)

### **Validazioni 2020**

### 4. Dichiarazione di consistenza

Per effettuare una dichiarazione di consistenza è necessario operare come negli anni precedenti. Accedere alla voce di menu "Validazioni  $\rightarrow$  nuova dichiarazione" e procedere con la scelta della tipologia della validazione.

Si ricorda che, qualora sia stata attivata un'istanza di riesame, la prima dichiarazione di consistenza successiva alla sua creazione renderà definitivo questo procedimento. In notturna, le particelle oggetto di istanza andranno a popolare l'apposita lista "IS*annocampagna*" e saranno a disposizione del BO GIS.